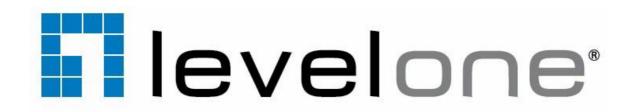

# FCS-5051 Day/Night 2-Megapixel PoE Outdoor Network Camera

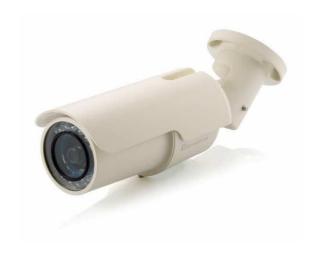

**User Manual** 

Ver1.0

# **Table of Contents**

| 1. | Over   | view       |                                         | 3  |
|----|--------|------------|-----------------------------------------|----|
|    | 1.1    | Feature    | es                                      | 3  |
|    | 1.2    | Package    | e Contents                              | 4  |
| 2. | Intro  | duction o  | of the IP Camera                        | 5  |
|    | 2.1    | Camera     | a Dimensions                            | 5  |
|    | 2.2    | Camera     | a's Connectors                          | 6  |
| 3. | Syste  | em Requi   | irements                                | 9  |
|    | 3.1    | IP Came    | era Installation                        | 9  |
|    | 3.2    | Power a    | and Ethernet Cable Connection           | 9  |
|    | 3.3    | Ceiling/\  | Wall Mounting                           | 10 |
| 4. | Acce   | ssing Ca   | mera                                    | 11 |
|    | 4.1 U  | sing recor | rding software                          | 15 |
|    | 4.2 lr | stalling D | OC Viewer Software Online               | 16 |
| 5. | Conf   | iguration  | & Operation                             | 18 |
|    | 5.1    | Browsei    | r-based Viewer Introduction             | 18 |
|    | 5.2    | Home P     | Page                                    | 20 |
|    | 5.3    | System     | Related Settings                        | 22 |
|    |        | 5.3.1      | Host Name and System Time Setting       | 23 |
|    |        | 5.3.2      | Security                                | 24 |
|    |        | 5.3.3      | Network                                 | 27 |
|    |        | 5.3.4      | DDNS                                    | 32 |
|    |        | 5.3.5      | Mail                                    | 33 |
|    |        | 5.3.6      | FTP                                     | 34 |
|    |        | 5.3.7      | Application (Excluding Compact IP Dome) | 35 |
|    |        | 5.3.8      | Motion Detection                        | 40 |
|    |        | 5.3.9      | Storage Management                      | 44 |
|    |        | 5.3.10     | Recording                               |    |
|    |        | 5.3.11     | File Location                           | 47 |
|    |        | 5.3.12     | View Log File                           | 48 |
|    |        | 5.3.13     | View User Information                   | 49 |
|    |        | 5.3.14     | View Parameters                         | 51 |
|    |        | 5.3.15     | Factory Default                         | 52 |
|    |        | 5.3.16     | Software Version                        | 53 |
|    |        | 5.3.17     | Software Upgrade                        | 54 |
|    |        | 5.3.18     | Maintenance                             | 57 |
|    | 5.4    | Video a    | and Audio Streaming Settings            |    |
|    |        | 5.4.1      | Video Resolution and Rotate Type        |    |
|    |        | 5.4.2      | Video Compression                       | 61 |
|    |        |            |                                         |    |

|          | 5.4.3     | Video OCX Protocol               | 62 |
|----------|-----------|----------------------------------|----|
|          | 5.4.4     | Video Frame Skip                 | 63 |
|          | 5.4.5     | Video Mask                       | 64 |
|          | 5.4.6     | Audio Mode and Bit Rate Settings | 65 |
| 5.5      | Camera    | a Settings                       | 67 |
|          | 5.5.1     | Exposure Setting                 | 67 |
|          | 5.5.2     | White Balance Setting            | 68 |
|          | 5.5.3     | Brightness Setting               | 69 |
|          | 5.5.4     | Sharpness Setting                | 70 |
|          | 5.5.5     | Contrast Setting                 | 70 |
|          | 5.5.6     | Saturation Setting               | 70 |
|          | 5.5.7     | Hue Setting                      | 70 |
|          | 5.5.8     | IR Function                      | 70 |
|          | 5.5.9     | TV System Setup                  | 71 |
| 5.6      | Logout    |                                  | 71 |
| Appendix | A: Tech   | nical Specifications             | 72 |
| Appendix | B: Interr | net Security Settings            | 74 |
| Appendix | C: DC V   | /iewer Download Procedure        | 77 |
| Appendix | D· Insta  | III UPnP Components              | 79 |

## Default ID / Password

| Login ID | Password |
|----------|----------|
| root     |          |

# 1. Overview

The FCS-5051 Full HD IR Bullet IP Camera is capable of serving real-time streaming and makes image quality more smoothly. In addition to MJPEG real time streaming, this camera develops H.264 codec to apply for high resolution digital broadcast.

With sophisticated mechanical design plus cable management, the Full HD IR Bullet IP Camera is easy installed and aesthetic.

## 1.1 Features

Progressive Scan CMOS Sensor

Full HD 1080p / HD 720p real-time at dual streaming

H.264 and MJPEG compression

Motion Detection

**Privacy Masks** 

Day/Night (ICR+IR30M)

Micro SD support

Cable Management

Weatherproof (IP66 international)

Sunshield

**ONVIF Support** 

# 1.2 Package Contents

Please check the package contains the following items listed below.

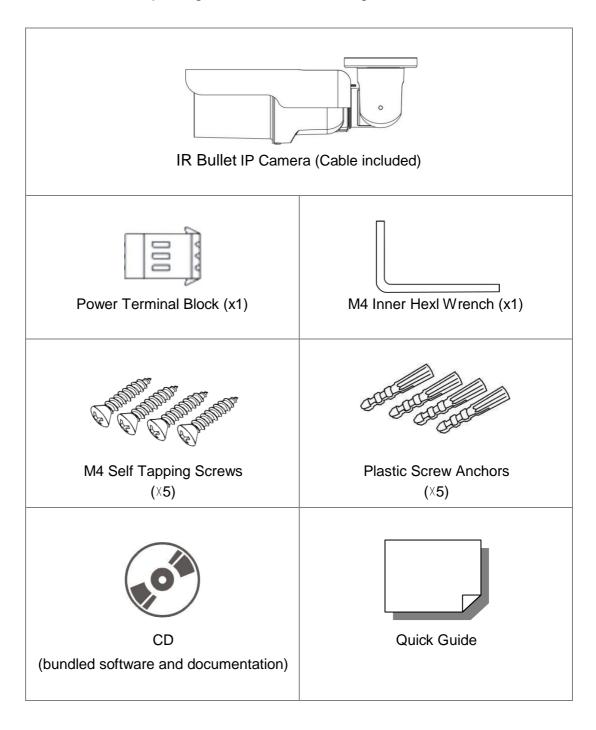

# 2. Introduction of the IP Camera

This chapter will provide the camera dimensions and overview of the supplied all-in-one cable for reference before installation.

# 2.1 Camera Dimensions

The IP Camera's dimensions are shown below.

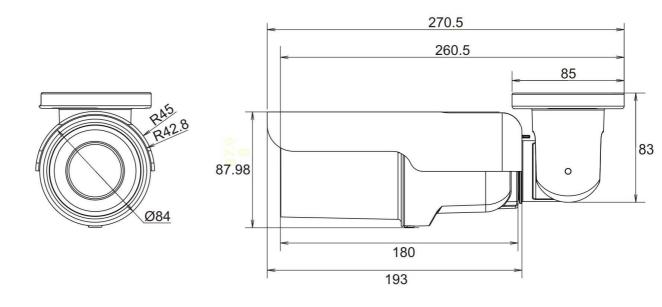

# 2.2 Camera's Connectors

The IP Camera is equipped with an all-in-one cable for quick wiring. Definition for each connector will be given as follows.

# All-in-one Cable

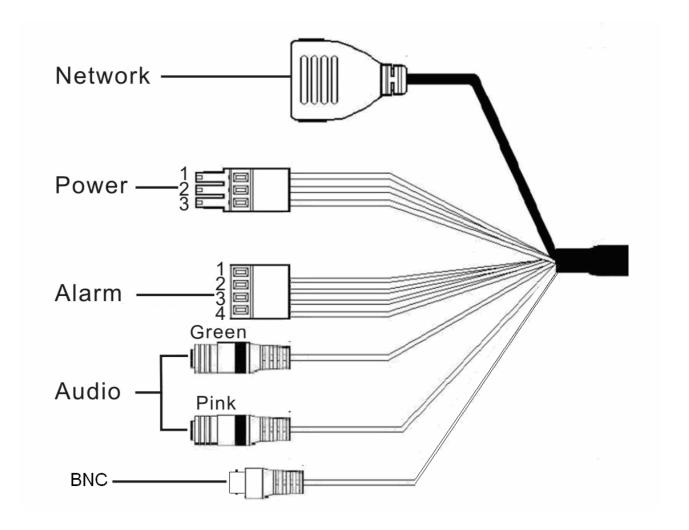

| Cable                    | Pin   | No.     | Definition                                   |          | Remarks                    |
|--------------------------|-------|---------|----------------------------------------------|----------|----------------------------|
| Network (with POE)       |       | -       | <ul> <li>RJ-45 connector with LED</li> </ul> |          |                            |
|                          | 1     | -       | AC 24V-1                                     | DC (-)   |                            |
| Power                    | 2     | GND     | GND                                          | Reserved | Power connection           |
|                          | 3     | +       | AC 24V-2                                     | DC (+)   |                            |
|                          | 1     | Input-  | Input-                                       |          |                            |
| Alarm                    | 2     | Input+  | Input+                                       |          | Alarm connection           |
| Alailii                  | 3     | Output- | Output-                                      |          |                            |
| 4 Outp                   |       | Output+ | Output+                                      |          |                            |
| Audio I/O                | Pink  |         | Line In/ Mic In                              |          | Two-way audio transmission |
| Addio I/O                | Green |         | Line Out                                     |          |                            |
| <b>BNC Analog Output</b> |       | -       | For video output                             |          |                            |

## **SD Card Slot/ Reset Button**

Follow the steps below to reach the SD Card Slot on IP Camera:

## Step 1:

Unscrew two screws on the Sun Shield to remove it.

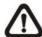

**NOTE:** Please note that the Sun Shield is optional.

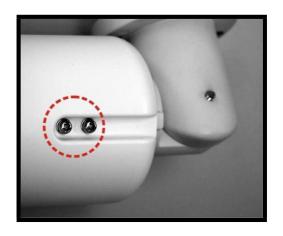

## Step 2:

Unscrew the screw on the Camera Housing and remove the Front Housing.

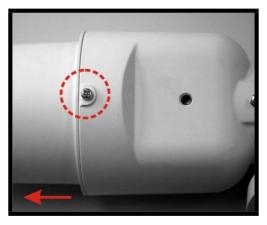

#### **SD Card Slot & Reset**

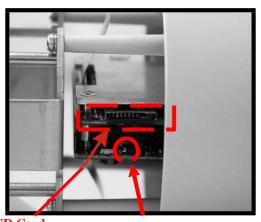

Reset button

## **Reboot Button**

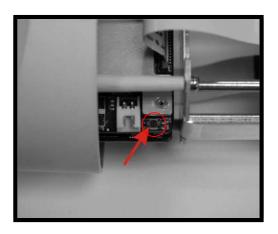

# 3. System Requirements

To perform the IP Camera via web browser, please ensure your PC is in good network connection, and meet system requirements as described below.

| Items             | System Requirement                                                                                    |  |  |
|-------------------|----------------------------------------------------------------------------------------------------|--|--|
|                   | 1. Intel <sup>®</sup> Pentium <sup>®</sup> M, 2.16 GHz or Intel <sup>®</sup> Core <sup>™</sup> 2 Duo, |  |  |
| Personal Computer | 2.0 GHz                                                                                               |  |  |
|                   | 2. 2 GB RAM or more                                                                                   |  |  |
| Operating System  | Windows VISTA or Windows XP                                                                           |  |  |
| Web Browser       | Microsoft Internet Explorer 6.0 or later                                                              |  |  |
|                   | Firefox                                                                                               |  |  |
|                   | Chrome                                                                                                |  |  |
|                   | Safari                                                                                                |  |  |
| Network Card      | 10Base-T (10 Mbps) or 100Base-TX (100 Mbps) operation                                                 |  |  |
| Viewer            | ActiveX control plug-in for Microsoft IE                                                              |  |  |

## 3.1 IP Camera Installation

Please follow the instructions below to complete IP Camera installation.

## 3.2 Power and Ethernet Cable Connection

#### Power up the Camera

To power up the IP Camera, please plug the DC 12V/ AC 24V cable into the Camera's power terminal block. Alternatively, connect the Ethernet cable to the camera's PoE port and plug the other end of the cable into a PoE switch.

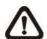

**NOTE:** If using PoE, make sure Power Sourcing Equipment (PSE) is in use in the network.

#### **Ethernet Cable Connection**

Connect one end of the CAT5 Ethernet cable to the RJ-45 connector of the IP Camera, and the other end of the cable to the network switch or PC.

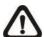

**NOTE:** In some cases, you may need to use an Ethernet crossover cable when connecting the IP Camera directly to the PC.

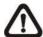

**NOTE:** Check the status of the link indicator and activity indicator LEDs; if the LEDs are unlit, please check LAN connection.

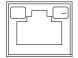

Green Link Light indicates good network connection.

Orange Activity Light flashes for network activity indication.

# 3.3 Ceiling/Wall Mounting

The IR Bullet IP Camera can be installed directly on a wall or ceiling with the integrated 2-axis adjustable Bracket Mount. Please note that the wall or ceiling must have enough strength to support the IP Camera.

Follow the steps below to install the IP Camera:

#### Step 1:

Unpack the IR Bullet IP Camera package and take out the IP Camera.

#### Step 2:

Connect the power/Ethernet/alarm/audio wires from ceiling or wall to the corresponding connectors of the camera's All-in-one Cable.

#### Step 3:

Fix the IP Camera's Bracket on the ceiling/wall with three supplied self tapping screws

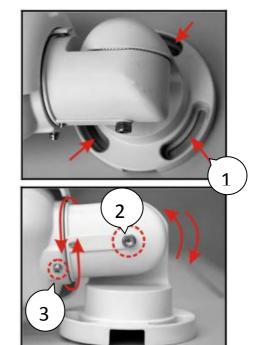

## Step 4:

Use the supplied Inner Hex Wrench and cross screwdriver to loosen the hex bolt/screw on the side of the Bracket Mount and the Camera Housing to adjust the position of the IP Camera.

# How to fine adjust your camera direction

- 1) To move the camera direction from right to left simply use the supplied Inner Hex Wrench and cross screwdriver to loosen the hex bolt/screw.
- 2)To move the 2nd direction up and down simply use the supplied Inner Hex Wrench and cross screwdriver to loosen the hex bolt/screw.
- (3) To adjust camera display shown on the screen (90°-180°) simply use the supplied cross screwdriver to lose the screw.

# 4. Accessing Camera

For initial access to the IP Camera, users can search the camera through the installer program: DeviceSearch.exe, which can be found in "DeviceSearch" folder in the supplied CD.

#### **Device Search Software Setup**

**Step 1:** Double click on the program Device Search.exe (see the icon below); its window will appear as shown below. Then click the "Device Search" button.

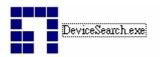

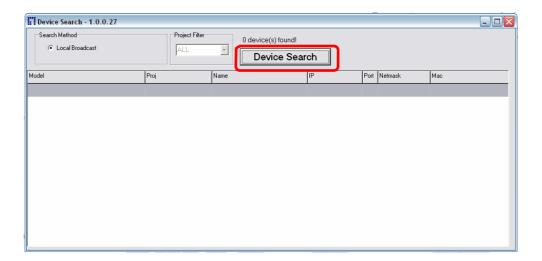

**Step 2:** The security alert window will pop up. Click "Unblock" to continue.

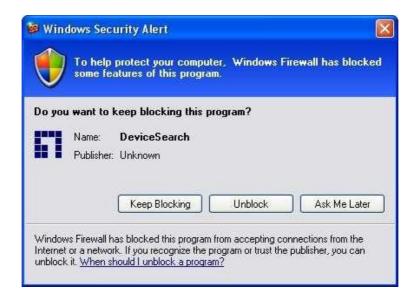

#### **Device Search**

**Step 3:** Click "Device Search" again, and all the finding IP devices will be listed in the page, as shown in the figure below. The IP Camera's default IP address is: **192.168.0.250**.

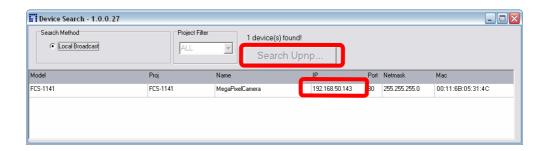

**Step 4:** Double click or right click and select "Browse" to access the camera directly via web browser.

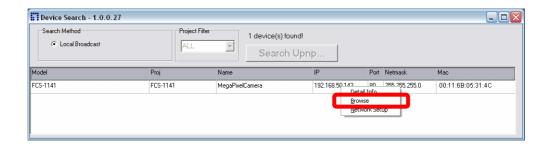

**Step 5:** Then the prompt window of request for entering default username and password (as shown below) will appear for login to the IP Camera.

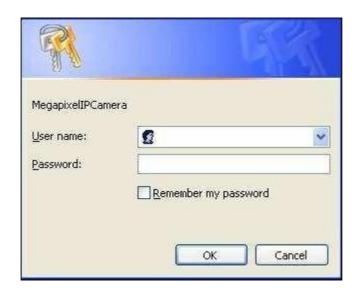

The default login ID and password for the Administrator are:

| Login ID | Password |
|----------|----------|
| root     |          |

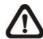

**NOTE:** ID and password are case sensitive.

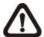

**NOTE:** It is strongly advised that administrator's password be altered for the security concerns. Refer to section 5.3.2 Security for further details.

Additionally, users can change the IP Camera's network property, either DHCP or Static IP directly in the device finding list. Refer to the following section for changing the IP Camera's network property.

#### **Example of Changing IP Camera's Network Property**

Users can directly change an IP Camera's network property, ex. from static IP to DHCP, in the finding device list. The way to change the IP Camera's network property is specified below:

**Step 1:** In the finding device list, click on the IP Camera that you would like to change its network property. On the selected item, right click and select "Network Setup." Meanwhile, record the IP Camera's MAC address, for future identification.

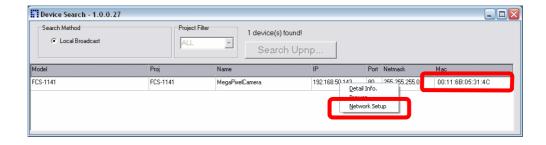

**Step 2:** The "Network Setup" page will come out. Select "DHCP," and press "Apply" button down the page.

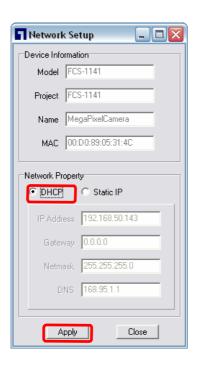

**Step 3:** Click "OK" on the Note of setting change. Wait for one minute to re-search the IP Camera.

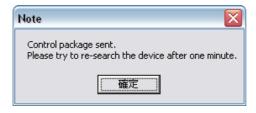

**Step 4:** Click the "Device Search" button to re-search all the devices. Then select the IP Camera with the correct MAC address. Double click on the IP Camera, and the login window will come out.

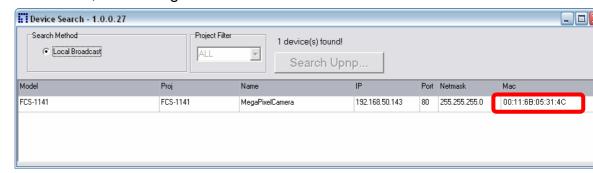

**Step 5:** Enter User name and Password to access the IP Camera.

# 4.1 Using recording software

The product software CD also contains recording software-IP CamSecure, allowing simultaneous monitoring and video recording for multiple Network Cameras. Please install the recording software; then launch the program to add the Network Camera to the Channel list. For detailed information about how to use IP CamSecure, please refer to the user's manual of the software or download it at http://global.level1.com.

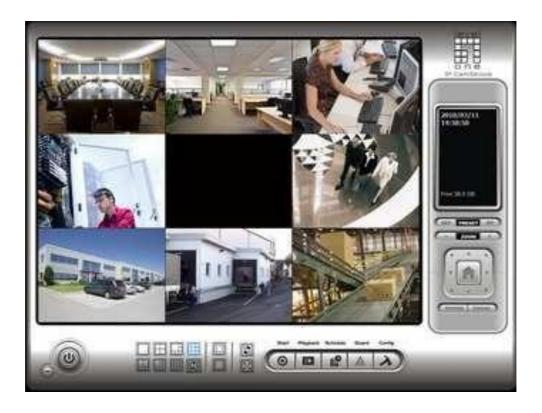

# 4.2 Installing DC Viewer Software Online

For the initial access to the IP Camera, a client program, DC Viewer, will be automatically installed to your PC when connecting to the IP Camera.

If the Web browser doesn't allow DC Viewer installation, please check the Internet security settings or ActiveX controls and plug-ins settings (see Appendix B: Internet Security Settings) to continue the process.

The Information Bar (just below the URL bar) may come out and ask for permission to install the ActiveX Control for displaying video in browser (see the figure below). Right click on the Information Bar and select "Install ActiveX Control..." to allow the installation.

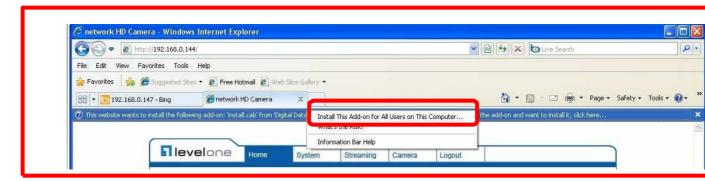

Then the security warning window will pop up. Click "Install" to carry on software installation.

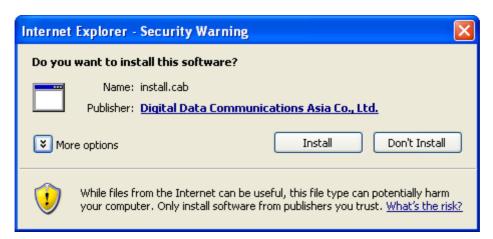

Click "Finish" to close the DC Viewer window when download is finished. For the detailed software download procedure, please refer to <u>Appendix C: DC Viewer Download Procedure</u>.

Once login to the IP Camera, users will see the Home page as shown below:

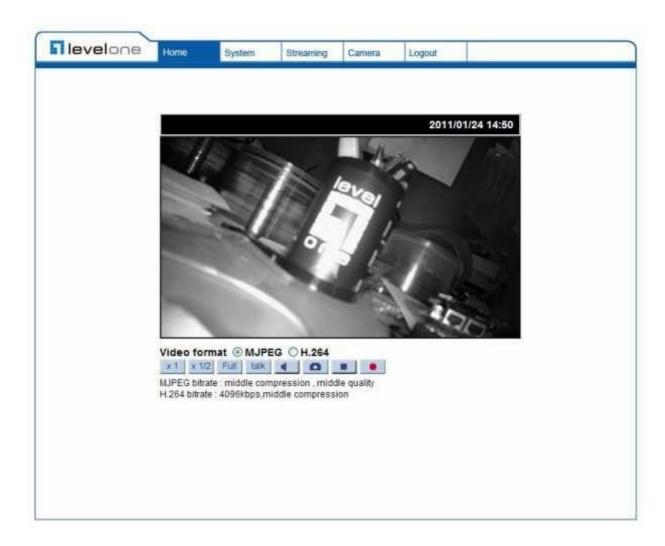

# 5. Configuration & Operation

The IP Camera is provided with a user-friendly browser-based configuration interface, and a free bundled CMS (Central Management System) for video playback and recording. In this chapter, information about main page introduction, system related settings and camera settings will be described in detail.

## 5.1 Browser-based Viewer Introduction

The figure below shows the main page of the IP Camera user interface.

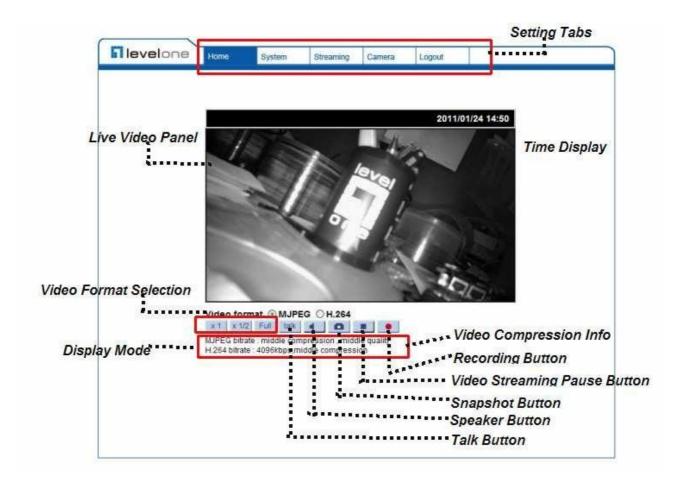

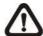

**NOTE:** Only the Box Camera and Vandal Proof IP Dome support the "Talk" function.

There are five tabs: Home, System, Streaming, Camera and Logout on the top panel.

#### **Home**

Users can monitor live video of the targeted area.

#### **System setting**

The administrator can set host name, system time, root password, network related settings, etc. Further details will be interpreted in section <a href="System">System</a> Related Settings.

#### **Streaming setting**

The administrator can modify video resolution and rotate type and select audio compression mode in this page.

#### **Camera setting**

Users can adjust various camera parameters, including <Exposure>, <White Balance>, <Brightness>, <Sharpness>, <Contrast>, <Saturation>, <Hue> and < TV System>.

#### **Logout**

Click on the tab to re-login the IP Camera with another username and password.

# 5.2 Home Page

In the Home page, there are several function buttons right down the displayed image.

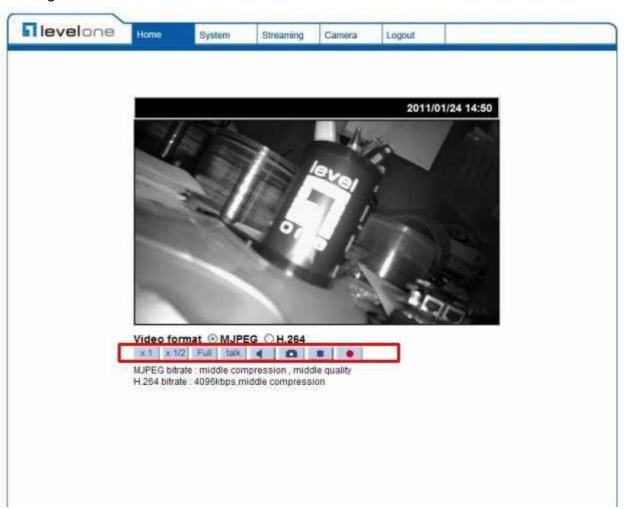

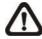

**NOTE:** Please note that the function buttons will vary depending on the camera model.

#### **Screen Size Adjustment**

Image display size can be adjusted to x1/2 and full screen.

#### **Digital Zoom Control**

In the full screen mode, users can implement digital PTZ by rotating the mouse wheel (for zoom in/out), and drag the mouse into any direction.

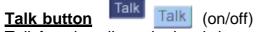

Talk function allows the local site to talk to the remote site. Click on the button to

switch it to on/off. Please refer to section <u>"Security"</u>: Add user >> Talk/Listen for further details. This function is only open to "User" who has been granted this privilege by the Administrator.

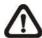

**NOTE:** This function is only available for the Box Camera and Vandal Proof IP Dome.

# Speaker button (on/off)

Press the Speaker button to mute/activate the audio.

# **Snapshot button**

Press the button, and the JPEG snapshots will automatically be saved in the appointed place. The default place of saving snapshots is: C:\. To change the storage location, please refer to section "File Location" for further details.

# Video Streaming Pause /Restart button (pause/restart)

Press the stop button to disable video streaming, the live video will be displayed as black. Press the restart button to show the live video again.

# Recording button (on/off)

Press the button and the recordings from the Live View will be saved to the location specified in the "File Location" (snapshot) page; see section "File Location" for further details.

# 5.3 System Related Settings

The figure below shows all categories under the "**System**" tab. Each category in the left column will be explained in the following sections.

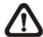

**NOTE:** The "System" configuration page is only accessible by Administrator.

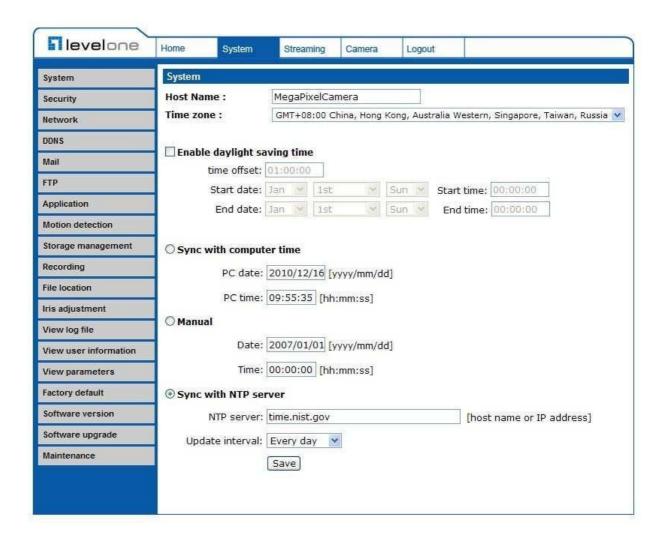

# 5.3.1 Host Name and System Time Setting

Press the first category: <System> in the left column; the page is shown as below.

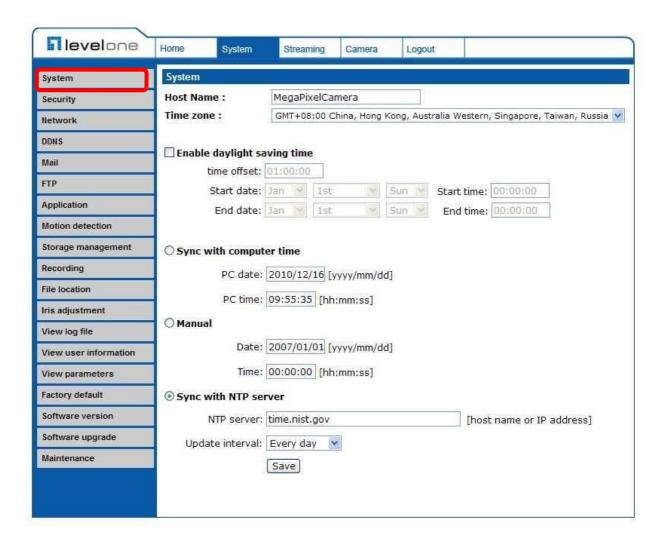

#### **Host Name**

The name is for camera identification. If alarm function (see section <u>Application</u> is enabled and is set to send alarm message by Mail/FTP, the host name entered here will display in the alarm message.

#### **Time Zone**

Select the time zone you are in from the drop-down menu.

#### **Enable Daylight Saving Time**

To enable DST, please check the item and then specify time offset and DST duration. The format for time offset is [hh:mm:ss]; for instance, if the amount of time offset is one hour, please enter "01:00:00" into the field.

#### **Sync With Computer Time**

Select the item, and video date and time display will synchronize with the PC's.

#### **Manual**

The Administrator can set video date, time and day manually. Entry format should be identical with that shown next to the enter field.

#### **Sync with NTP Server**

Network Time Protocol (NTP) is an alternate way to synchronize your camera's clock with a NTP server. Please specify the server you wish to synchronize in the enter field. Then select an update interval from the drop-down menu. For further information about NTP, please see the web site: <a href="www.ntp.org">www.ntp.org</a>.

# 5.3.2 Security

Click the category: <Security>, there will be a drop-down menu with tabs including <User>, <HTTPS>, <IP Filter>, and <IEEE 802.1X>.

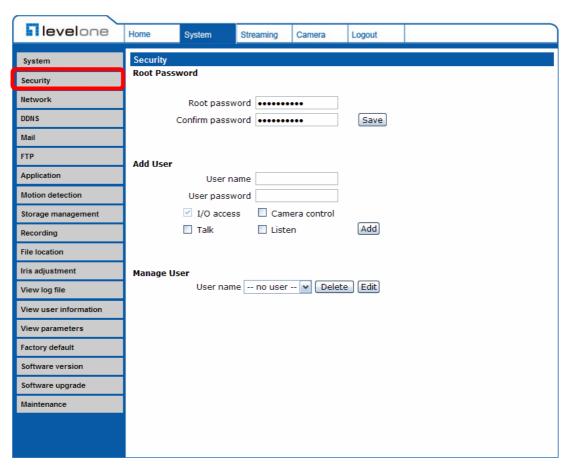

#### Root password

Change the administrator's password by inputting the new password in both text boxes. The input characters/numbers will be displayed as dots for security

purposes. After clicking <Save>, the web browser will ask the Administrator for the new password for access. The maximum length of the password is 14 digits.

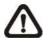

NOTE: The following characters are valid: A-Z, a-z, 0-9, !#\$%&'-.@^\_~.

#### Add user

Type the new user's name and password and click <Add> to add the new user. Both user name and password can be up to 16 characters. The new user will be displayed in the user name list. There is a maximum of twenty user accounts. Each user can be assigned the privileges of "Camera control", "Talk" and "Listen".

#### I/O access

This item supports fundamental functions that enable users to view video when accessing to the camera.

#### Camera control

This item allows the appointed User to change camera parameters on the Camera Setting page.

#### Talk/Listen

Talk and Listen functions allow the appointed user in the local site (PC site) communicating with, for instance, the administrator in the remote site.

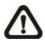

NOTE: The Compact IP Dome does not have Talk function.

#### **Manage User**

#### Delete user

To delete a user, pull down the user list, and select the user name you wish to delete. Then click < Delete > to remove it.

#### Edit user

Pull down the user list and select a user name. Click <Edit> to edit the user's password and privilege.

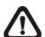

**NOTE:** It is required to enter the User password as well as select the function open to the user. When finished, click <Save> to modify the account authority.

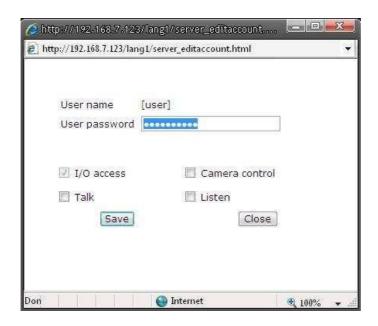

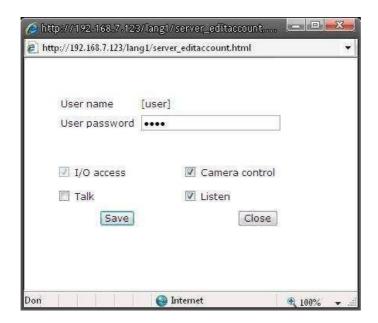

### 5.3.3 Network

Click <Network> in the left column, and the page will display as shown below.

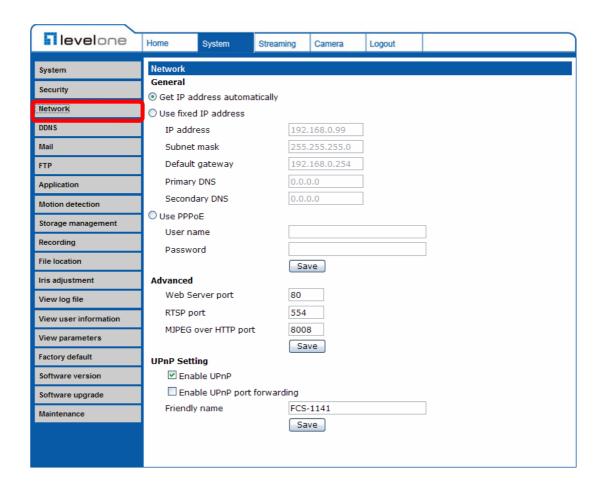

Users can choose to connect to the IP Camera with fixed or dynamic (DHCP) IP address. The IP Camera also provides PPPoE support for users who connect to the network via PPP over Ethernet (PPPoE).

#### **Get IP address automatically (DHCP)**

The camera's default setting is "**Use fixed IP address**". Please refer to the previous section <u>"Accessing Camera"</u> for login with the default IP address.

If select "Get IP address automatically", after the IP Camera restarts, users can search it through the installer program: Device Search.exe, which can be found in "Device Search" folder in the supplied CD.

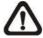

**NOTE:** Please make the record of the IP Camera's MAC address, which can be found in the label of the camera, for identification in the future.

#### **Use fixed IP address**

To setup static IP address, select "**Use fixed IP address**" and move the cursor to the IP address blank (as indicated below) and insert the new IP address, ex. 192.168.7.123; then go to the Default gateway (explained latter) blank and change the setting, ex. 192.168.7.254. Press "Save" to confirm the new setting.

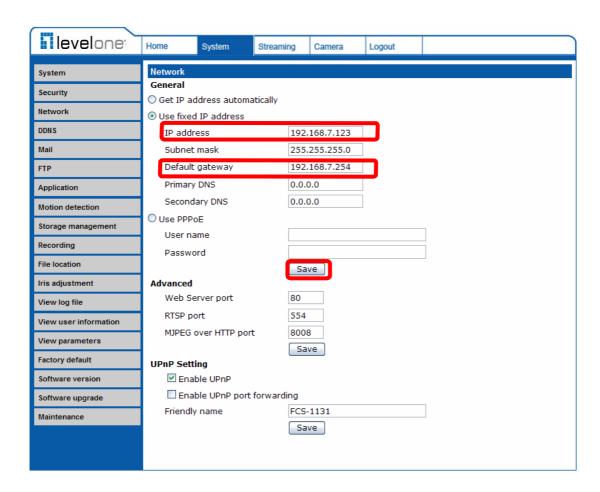

When using static IP address to login to the IP Camera, users can access it either through "DeviceSearch" software (see <u>"Accessing Camera"</u>) or input the IP address in the URL bar and press "Enter".

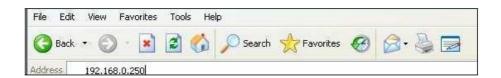

#### IP address

This is necessary for network identification.

#### Subnet mask

It is used to determine if the destination is in the same subnet. The default value is "255.255.255.0".

#### **Default gateway**

This is the gateway used to forward frames to destinations in different subnet. Invalid gateway setting will fail the transmission to destinations in different subnet.

#### **Primary DNS**

Primary DNS is the primary domain name server that translates hostnames into IP addresses.

#### **Secondary DNS**

Secondary DNS is a secondary domain name server that backups the primary DNS.

#### **Use PPPoE**

For the PPPoE users, enter the PPPoE Username and Password into the fields, and click on the "Save" button to complete the setting.

#### **Advanced**

#### **Web Server port**

The default web server port is 80. Once the port is changed, the user must be notified the change for the connection to be successful. For instance, when the Administrator changes the HTTP port of the IP Camera whose IP address is 192.168.0.100 from 80 to 8080, the user must type in the web browser "http://192.168.0.100:8080" instead of <a href="http://192.168.0.100">http://192.168.0.100</a>

#### RTSP port

RTSP port could be set from 1 to 65535. (Normal Setting Port: 554, 1024 ~65535)

#### **MJPEG over HTTP port**

The default setting of HTTP Port is 8008; setting range: 1024 ~65535.

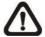

**NOTE:** Be aware to choose the different port from the one set for the web server port.

#### **UPnP Setting**

#### **Enable UPnP**

When the UPnP is enable, whenever the IP Camera is presented to the LAN, the icon of the connected IP Cameras will appear in My Network Places to allow for direct access as shown below.

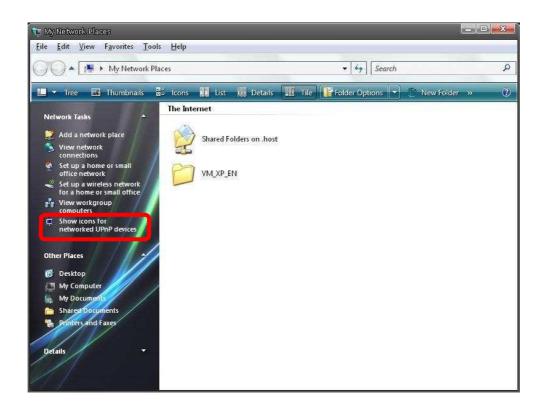

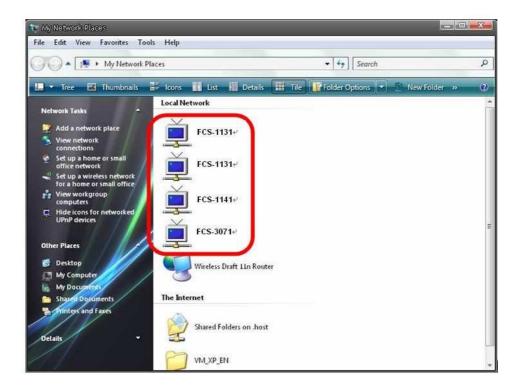

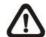

**NOTE:** To enable this function, please make sure the UPnP component is installed on your computer. Please refer to <a href="Appendix D: Install UPnP components">Appendix D: Install UPnP components</a> for UPnP component installation procedure.

#### **Enable UPnP port forwarding**

When the UPnP port forwarding is enabled, the IP Camera is allowed to open the web server port on the router automatically.

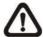

**NOTE:** To enable this function, please make sure that your router supports UPnP and it is activated

#### Friendly name

Set the name for the IP Camera for identity.

#### 5.3.4 **DDNS**

Dynamic Domain Name System (DDNS) allows a host name to be constantly synchronized with a dynamic IP address. In other words, it allows those using a dynamic IP address to be associated to a static domain name so others can connect to it by name.

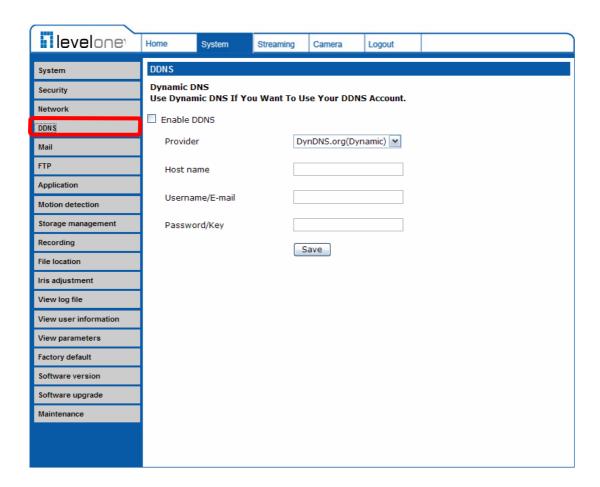

#### **Enable DDNS**

Check the item to enable DDNS.

#### **Provider**

Select one DDNS host from the provider list.

#### **Host name**

Enter the registered domain name in the field.

#### **Username/E-mail**

Enter the username or e-mail required by the DDNS provider for authentication.

#### Password/Kev

Enter the password or key required by the DDNS provider for authentication.

## 5.3.5 Mail

The Administrator can send an e-mail via Simple Mail Transfer Protocol (SMTP) when motion is detected. SMTP is a protocol for sending e-mail messages between servers. SMTP is a relatively simple, text-based protocol, where one or more recipients of a message are specified and the message text is transferred. The configuration page is shown as follows:

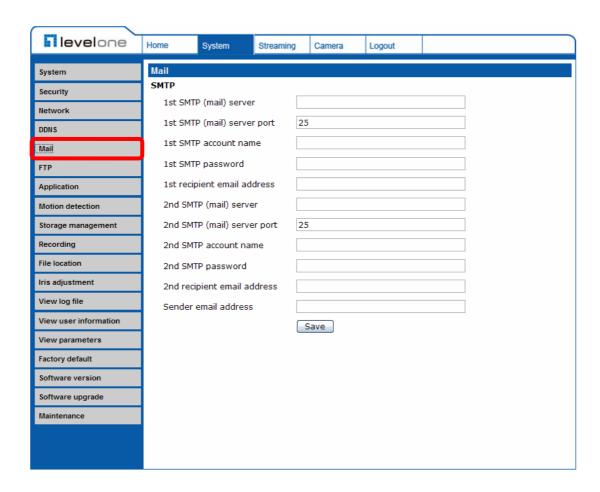

Two sets of SMTP can be configured. Each set includes SMTP Server, Account Name, Password and E-mail Address settings. For SMTP server, contact your network service provider for more specific information.

### 5.3.6 FTP

The Administrator can set as sending alarm message to a specific File Transfer Protocol (FTP) site when motion is detected. Users can assign alarm message to up to two FTP sites. The FTP setting page is shown below. Enter the FTP details, which include server, server port, user name, password and remote folder, in the fields. Press "Save" when finished.

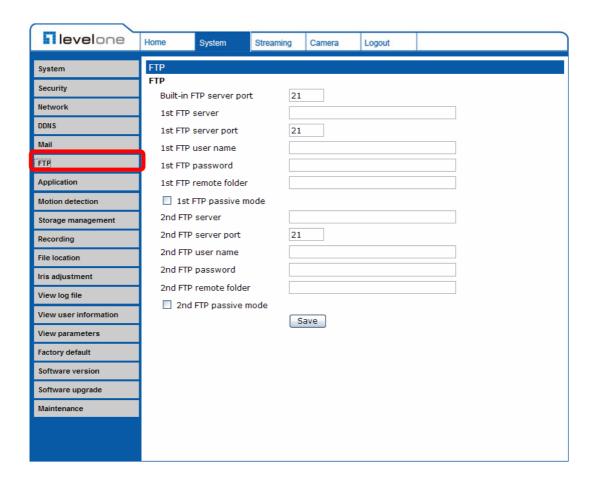

# **5.3.7** Application (Excluding Compact IP Dome)

The IP Camera equips one alarm input and one relay output for cooperating with alarm system to catch events' images. Refer to alarm pin definition below to connect alarm devices to the IP Camera if needed. The alarm configuration page is also shown below.

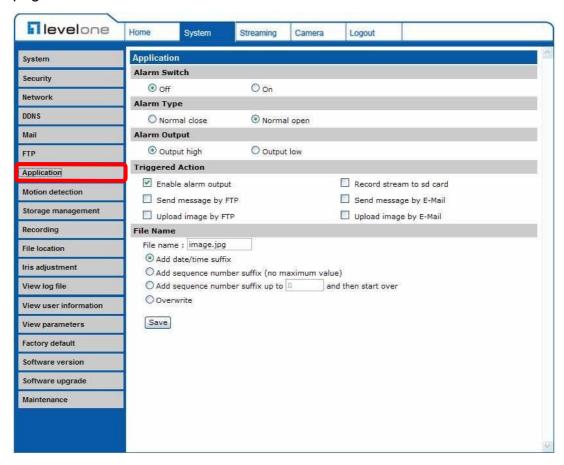

#### **Alarm Switch**

The Administrator can enable or disable the alarm function.

#### **Alarm Type**

Select an alarm type, "Normal close" or "Normal open," that corresponds with the alarm application.

#### **Alarm Output**

Define alarm output signal "high" or "low" as the normal alarm output status according to the current alarm application.

#### **Triggered Action (Multi-option)**

The Administrator can specify alarm actions that will take when the alarm is triggered. All options are listed as follows:

#### **Enable Alarm Output**

Select the item to enable alarm relay output.

#### Send Alarm Message by FTP/E-Mail

The Administrator can select whether to send an alarm message by FTP and/or E-Mail when an alarm is triggered.

#### **Upload Image by FTP**

Select this item, and the Administrator can assign a FTP site and configure various parameters as shown in the figure below. When the alarm is triggered, event images will be uploaded to the appointed FTP site.

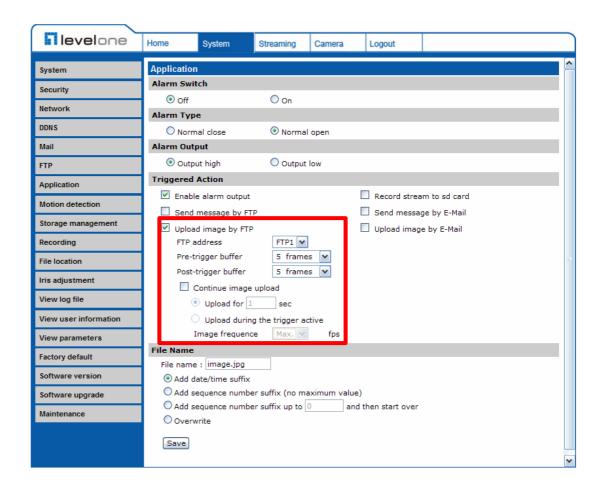

#### **Record Stream to SD Card**

Select the item, and the alarm-triggered recording will be saved into your Micro SD card.

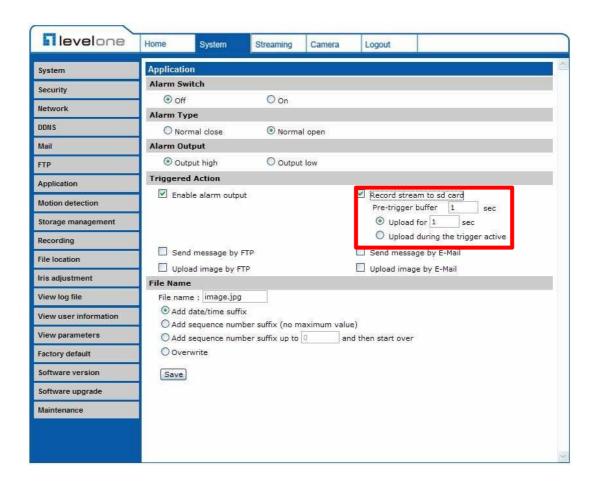

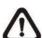

**NOTE:** Please make sure the local recording (with Micro SD/SDHC card) is activated so that this function can be implemented. See section <a href="Recording">Recording</a> for further details.

#### **Upload Image by E-Mail**

Select this item, and the Administrator can assign an e-mail address and configure various parameters as shown in the figure below. When the alarm is triggered, event images will be sent to the appointed e-mail address.

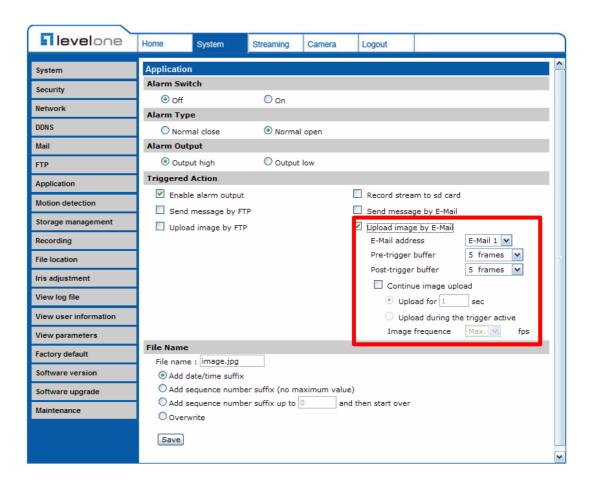

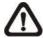

**NOTE:** Make sure SMTP or FTP configuration has been completed. See section Mail and FTP for further details.

#### **File Name**

Enter a file name in the blank, ex. image.jpg. The uploaded image's file name format can be set in this section. Please select the one that meets your requirements.

#### Add date/time suffix

File name: imageYYMMDD\_HHNNSS\_XX.jpg

Y: Year, M: Month, D: Day

H: Hour, N: Minute, S: Second

X: Sequence Number

#### Add sequence number suffix (no maximum value)

File name: imageXXXXXXX.jpg

X: Sequence Number

#### Add sequence number suffix (limited value)

File Name: imageXX.jpg X: Sequence Number

The file name suffix will end at the number being set. For example, if the setting is up to "10," the file name will start from 00, end at 10, and then start all over again.

#### **Overwrite**

The original image in the FTP site will be overwritten by the new uploaded file with a static filename.

#### **Save**

After complete all the settings mentions above, please click on the Save button to save all the settings in this page.

#### 5.3.8 Motion Detection

Motion Detection function allows detecting suspicious motion and triggering alarms when motion volume in the detected area reaches/exceeds the determined sensitivity threshold value.

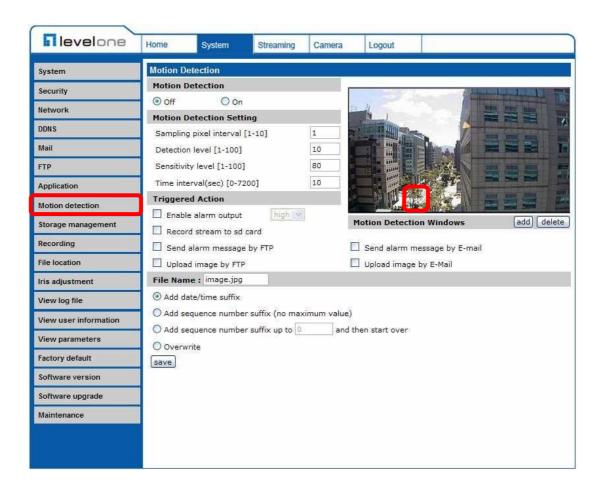

In the Motion Detection setting page, there is a frame (**Motion Detection Window**) displayed on the Live View Pane. The Motion Detection Window is for defining the motion detection area. To change the size of the Motion Detection Window, move the mouse cursor to the edge of the frame and draw it outward/inward. Moving the mouse to the center of the frame can shift the frame to the intended location.

Up 10 Motion Detection Windows can be set. Press the "add" button under the Live View Pane to add a Motion Detection Window. To cancel a Motion Detection Window, move the mouse cursor to the selected Window, and click on the "delete" button.

If Motion Detection function is activated, the pop-off window (Motion) with indication of motion will be shown.

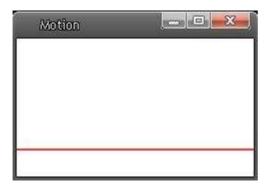

When motion is detected, the signals will be displayed on the Motion window as shown below.

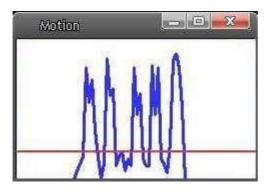

Detailed settings of Motion Detection are described as follows:

#### **Motion Detection**

You will be able to turn on/off Motion Detection in System section. Default setting is Off.

#### **Motion Detection Setting**

Users could adjust various parameters of Motion Detection in this section.

Sampling pixel interval [1-100]:

The default value is 10, which means system will take one sampling pixel for every 10 pixel.

Detection level [1-100]:

The default level is 10. The item is to set detection level for each sampling pixel; the smaller the value, the more sensitive it is.

Sensitivity level [1-100]:

The default level is 80, which means if 20% or more sampling pixels are detected differently, system will detect motion. The bigger the value, the more sensitive it is. Meanwhile, when the value is bigger, the red horizontal line in the motion indication window will be lower accordingly.

Time interval (sec) [0-7200]:

The default interval is 10. The value is the interval between each detected motion.

#### **Triggered Action (Multi-option)**

The Administrator can specify alarm actions that will take when motion is detected. All options are listed as follows:

#### **Enable Alarm Output**

Check the item and select the predefined type of alarm output to enable alarm relay output when motion is detected.

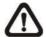

**NOTE:** This option is excluded in the Compact IP Dome Camera.

#### **Record stream to SD Card**

Select this item, and the Motion Detection recording will be stored in Micro SD/ SDHC card when motion is detected.

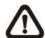

**NOTE:** Please make sure the local recording (with Micro SD/SDHC card) is activated so that this function can be implemplemented. See section "Recording" for further details.

#### Send Alarm Message by FTP/E-Mail

The Administrator can select whether to send an alarm message by FTP and/or E-Mail when motion is detected.

#### **Upload Image by FTP**

Select this item, and the Administrator can assign a FTP site and configure various parameters as shown in the figure below. When motion is detected, event images will be uploaded to the appointed FTP site.

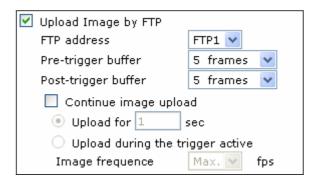

#### **Upload Image by E-Mail**

Select this item, and the Administrator can assign an e-mail address and configure various parameters as shown in the figure below. When motion is detected, event images will be sent to the appointed e-mail address.

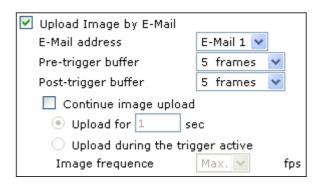

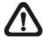

**NOTE:** Make sure SMTP or FTP configuration has been completed. See section "Mail" and "FTP" for further details.

#### File Name

The uploaded image's filename format can be set in this section. Please select the one that meets your requirements.

#### Save

Click the Save button to save all the Motion Detection settings mentioned above.

# **5.3.9** Storage Management

Users can implement local recording to the Micro SD/SDHC card.

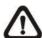

**NOTE:** Please format the Micro SD/SDHC card first before recording starts.

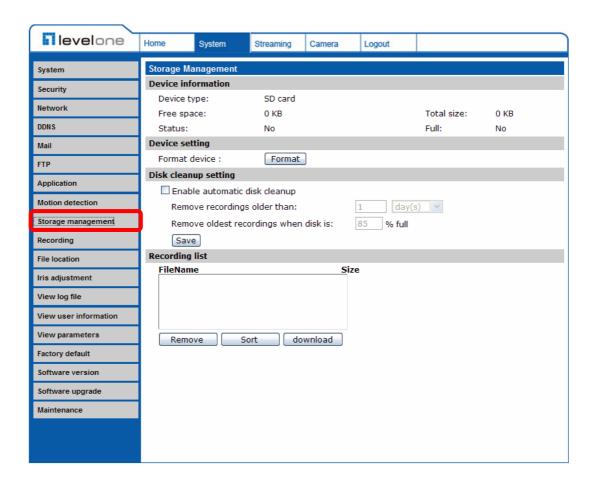

#### **Device information**

When users insert the Micro SD/SDHC card, the card information such as the memory capacity and status will be shown at Device Information section.

#### **Device setting**

Press the "Format" button to format the memory card.

#### **Disk cleanup setting**

Users can enable automatic recordings cleanup by specifying the time and storage limits

#### **Recording List**

Each video file on the Micro SD/SDHC card will be listed in the Recording list as shown below.

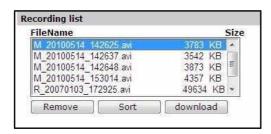

#### Remove

To remove a file, select the file first, and then press the "Remove" button.

#### Sort:

Press the "Sort" button, and the files in the Recording list will be listed in name and date order.

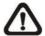

**NOTE:** The capital letter A/M/R appears in the very beginning of name denotes the sort of the recording: A stands for Alarm; M stands for Motion; R stands for regular recording.

#### Download:

To open/download a video clip, select the file first, and then press the "download" button below the Recording list field. The selected file window will pop up as shown below. Click on the AVI file to directly play the video in the player or download it to a specified location.

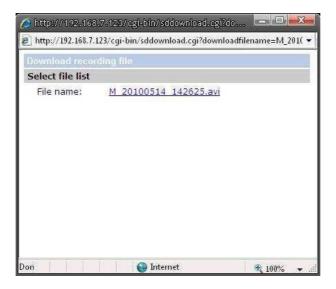

# 5.3.10 Recording

In the Recording setting page, users can specify the recording schedule that fits the present surveillance requirement.

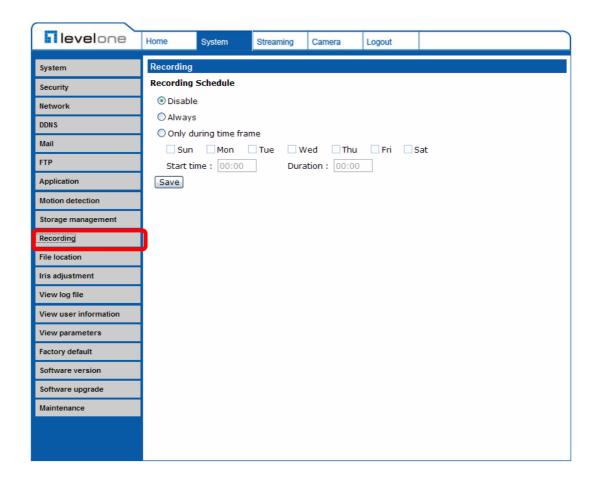

#### **Activating Micro SD/SDHC Card Recording**

Two types of schedule mode are offered: Always and Time Frame setting. Users can setup the time frame to fit the recording schedule or choose "Always" to activate Micro SD/SDHC Card Recording all the time.

Please click on the "Save" button for confirming the schedule mode.

#### Terminating Micro SD/SDHC Card Recording

Select "Disable" to terminate the recording function.

#### 5.3.11 File Location

Users can specify a storage location for the snapshots and live video recording. The default setting is: C:\. Once confirm the setting, press "Save," and all the snapshots and recording will be saved in the designate location.

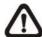

**NOTE:** Please make sure the selected file path contains valid characters such as letters and numbers.

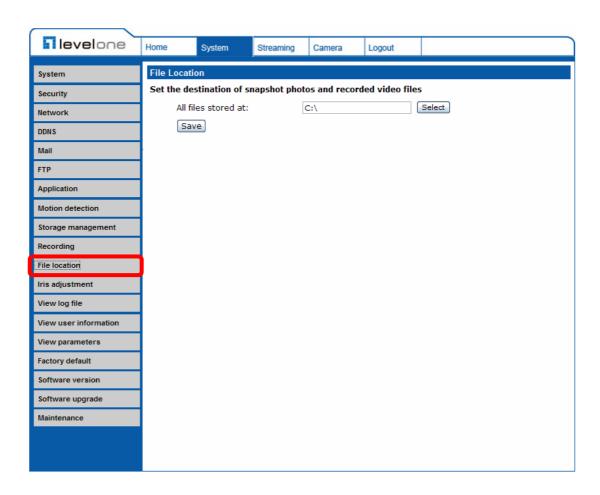

# 5.3.12 View Log File

Click on the link to view the system log file. The content of the file provides useful information about configuration and connections after system boot-up.

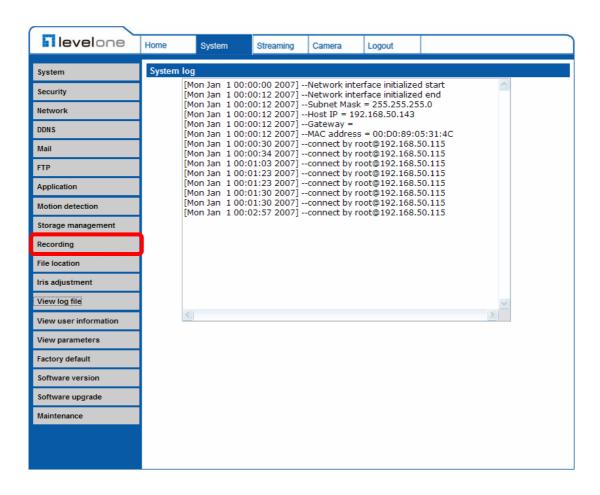

#### 5.3.13 View User Information

The Administrator can view each added user's login information and privileges (see "Security").

#### **View User Login Information**

All the users in the network will be listed in the "User information" zone, as shown below. As the figure below shows:

#### **User: root**

It indicates that one user's login username is: root, and the password is blank.

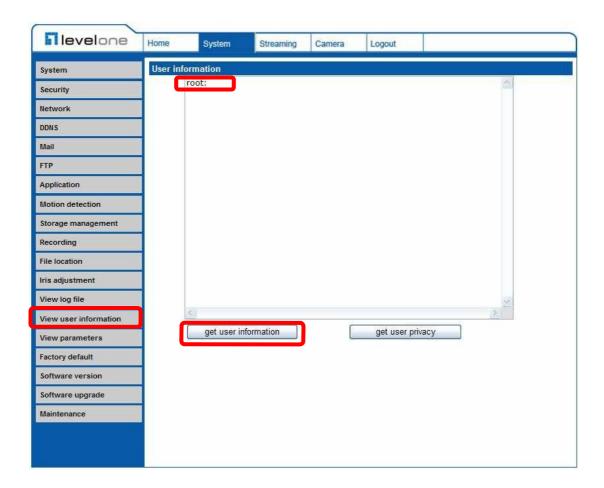

#### **View User Privilege**

Press "get user privacy" down the page, and the Administrator can view each user's privileges.

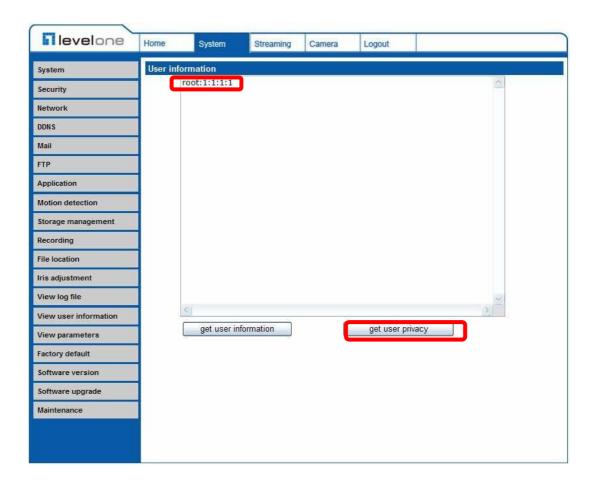

As the figure above shows:

User: 1:1:0:1

1:1:0:1= I/O access : Camera control : Talk : Listen (see "Security")

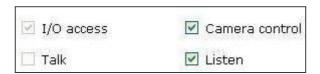

Therefore, it denotes the user is granted privileges of I/O access, Camera control and Listen.

#### 5.3.14 View Parameters

Click on this item to view the entire system's parameter setting.

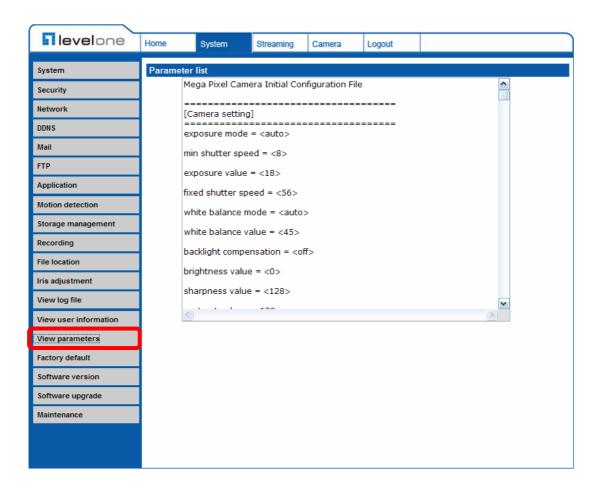

# **5.3.15 Factory Default**

The factory default setting page is shown as below. Follow the instructions to reset the IP Camera to factory default setting if needed.

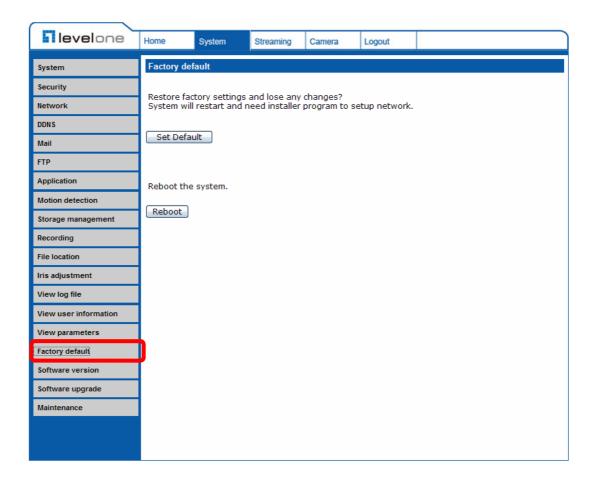

#### **Set Default**

Click on the "Set Default" button to recall the factory default settings. Then the system will restart in 30 seconds.

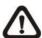

**NOTE:** The IP address will be restored to default.

#### Reboot

Click on the "Reboot" button, and the system will restart without changing current settings.

## 5.3.16 Software Version

The current software version is displayed in the software version page, which is shown as the figure below.

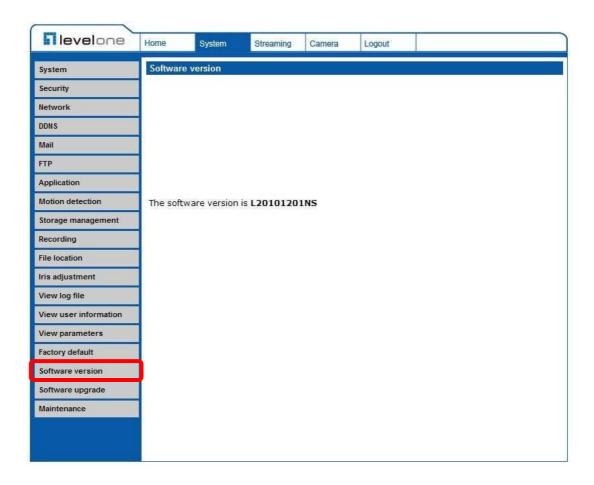

# **5.3.17 Software Upgrade**

Software upgrade can be carried out in the "Software Upgrade" page, as shown below.

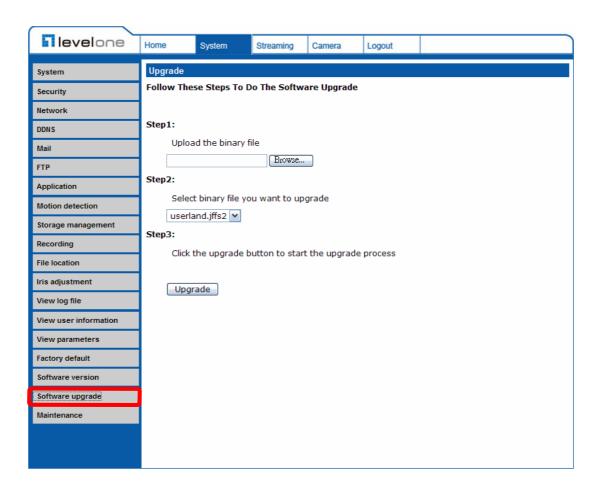

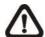

**NOTE:** Make sure the upgrade software file is available before carrying out software upgrade.

The procedure of software upgrade is like the following:

**Step 1:** Click "Browse" and select the binary file to be uploaded, ex. Userland.jffs2.

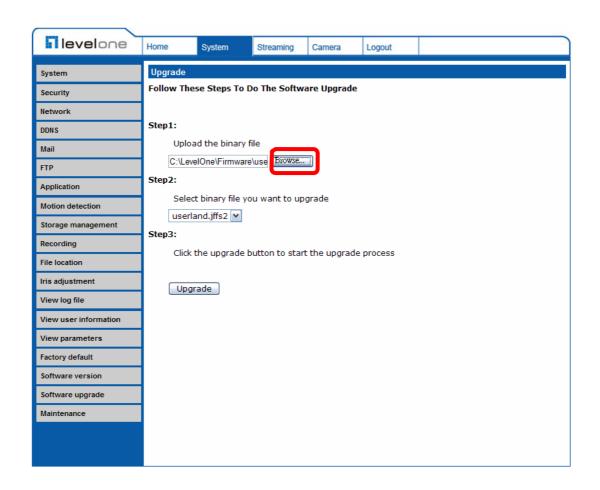

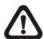

**NOTE:** Do not change the upgrade file name, or the system will fail to find the file.

**Step 2:** Pull down the upgrade binary file list and select the file you want to upgrade; in this case, select "userland.jffs2."

**Step 3:** Press "Upgrade". The system will first check whether the upgrade file exists or not, and then begin to upload the upgrade file. Subsequently, the upgrade status bar will display on the page. When it runs to 100%, the upgrade process is finished.

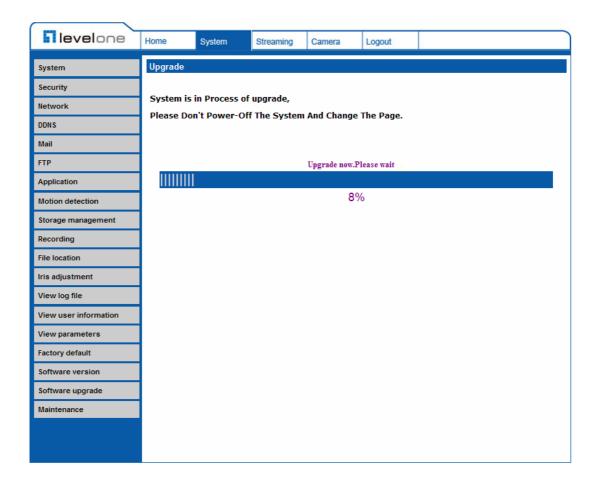

After the upgrade process is finished, the viewer will return to Home page.

- Step 4: Close the video browser.
- **Step 5:** Click "Control Panel", and then double click "Add or Remove Programs." In the "Currently install programs" list, select "DCViewer" and click the button "Remove" to uninstall the existing DC Viewer.
- **Step 6:** Open a new web browser, re-login the IP Camera, and then allow the automatic download of DC Viewer.

#### 5.3.18 Maintenance

Users can export configuration files to a specified location and retrieve data by uploading an existing configuration file to the IP Camera.

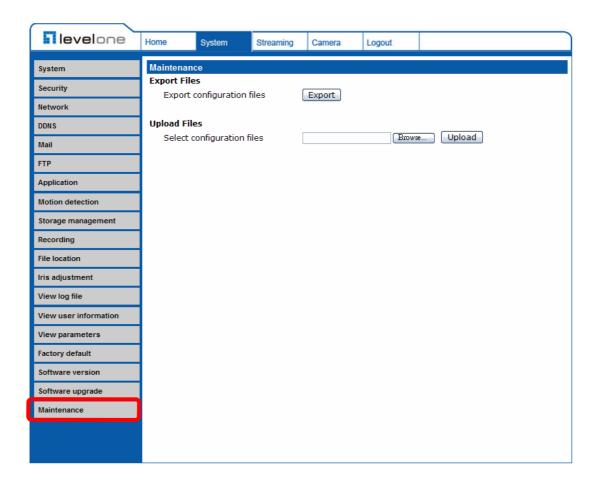

#### **Export**

Users can save the system settings by exporting the configuration file (.bin) to a specified location for future use. Press the "Export" button, and the popup File Download window will come out as shown below. Click "Save" and specify a desired location for saving the configuration file.

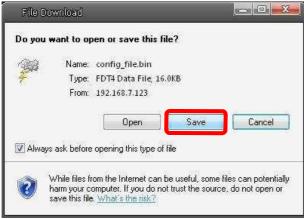

#### **Upload**

To copy an existing configuration file to the IP Camera, please first click on "Browse" to select the configuration file, and then press the "Upload" button for uploading.

# 5.4 Video and Audio Streaming Settings

Press the tab "Streaming" in the top of the page, and the configurable video and audio items will display in the left column. In Streaming, the Administrator can configure specific video resolution, video compression mode, video protocol, audio transmission mode, etc. Further details of these settings will be specified in the following sections.

# 5.4.1 Video Resolution and Rotate Type

The video setting page is shown below:

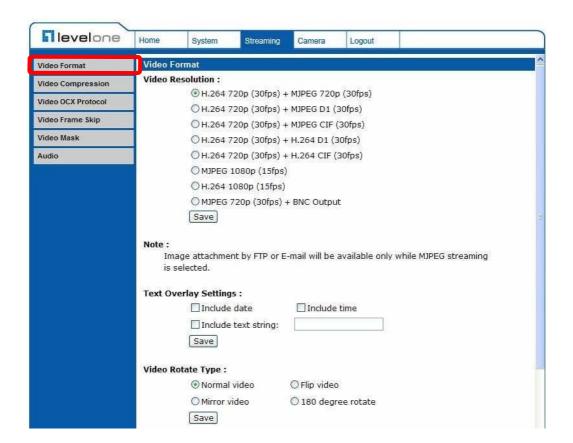

#### **Video Format**

Resolution for MJPEG & H.264 format includes:

H.264 720p (30fps) + MJPEG 720p (30fps)

H.264 720p (30fps) + MJPEG D1 (30fps)

H.264 720p (30fps) + MJPEG CIF (30fps)

H.264 720p (30fps) + H.264 D1 (30fps)

H.264 720p (30fps) + H.264 CIF (30fps)

MJPEG 1080p (15fps)

H.264 1080p (15fps)

MJPEG 720p (30fps)+BNC Output

Click "Save" to confirm the setting.

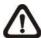

**NOTE:** BNC Output is only available for Box Camera and Vandal Proof Dome.

#### **Text Overlay Settings**

Users can select the items to display data including date/time/text on the live video pane. The maximum length of the string is 20 alphanumeric characters.

Click "Save" to confirm the Text Overlay setting.

#### **Video Rotate Type**

Users can change video display type if necessary. Selectable video rotate types include Normal, Flip, Mirror and 180 degree. Differences among these types are illustrated as below.

Suppose the displayed image of IP Camera is shown as the figure below.

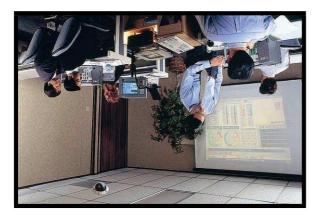

To rotate the image, users can select "Flip", for instance. Then the displayed image will be reversed as shown below.

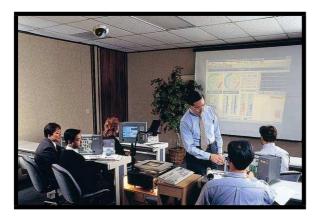

The following is descriptions for different video rotate type.

#### Flip

If select <Flip>, the image will be rotated vertically.

#### Mirror

If select <Mirror>, the image will be rotated horizontally.

#### 180 Degree

Selecting <180 Degree> will make the image 180 counter-/clockwise inversed.

Click "Save" to confirm the setting.

| GOV Se | ttings :             |    |
|--------|----------------------|----|
|        | H.264-1 GOV Length:  | 30 |
|        | H.264-2 GOV Length : | 30 |
|        | Save                 |    |

#### **GOV Settings**

Users can set the GOV length to determine the frame contracture (I-frames and P-frames) in a video stream for saving bandwidth. Longer GOV means decreasing the frequency of I-frames.

Click "Save" to confirm the GOV setting.

# 5.4.2 Video Compression

Users can select a proper MJPEG/H.264 compression mode in the video compression page (see the figure below), depending on the application.

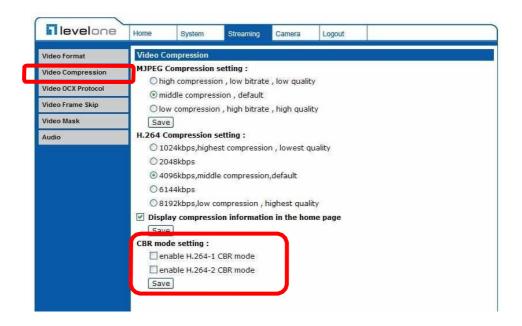

Users can also decide whether to display compression information on the Home page.

Click "Save" to confirm the setting.

#### **CBR Mode Setting**

The CBR (Constant Bit Rate) mode could be the preferred bit rage mode if the bandwidth available is limited. It is important to take account of image quality while choosing to use CBR mode.

#### 5.4.3 Video OCX Protocol

In the Video OCX protocol setting page, users can select RTP over UDP, RTP over TCP, RTSP over HTTP or MJPEG over HTTP, for streaming media over the network. In the case of multicast networking, users can select the Multicast mode. The page is shown as follows.

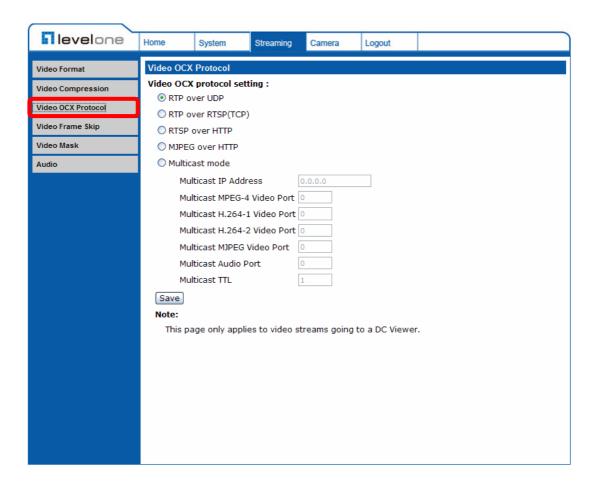

Video OCX protocol setting options include:

RTP over UDP / RTP over RTSP(TCP) / RTSP over HTTP / MJPEG over HTTP

Select a mode according to your data delivery requirements.

Multicast Mode

Enter all required data, including multicast IP address, H.264 video port, MJPEG video port, audio port and TTL into each blank.

Click "Save" to confirm the setting.

# 5.4.4 Video Frame Skip

Video frame skipping is for saving bandwidth if necessary. The setting page is shown as below.

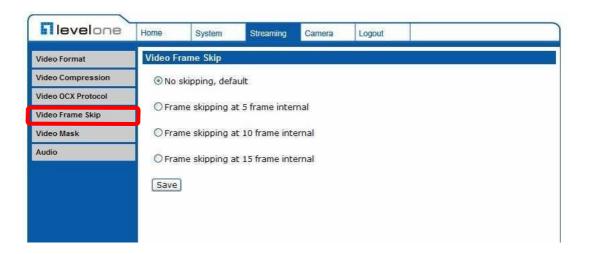

Video Frame Skip options include:

No skipping, default

Frame skipping at 5 frame internal

Frame skipping at 10 frame internal

Frame skipping to 15 frame internal

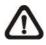

**NOTE:** Higher frame skipping rate will decrease video smoothness.

#### 5.4.5 Video Mask

There are up to five video masks can be set by users.

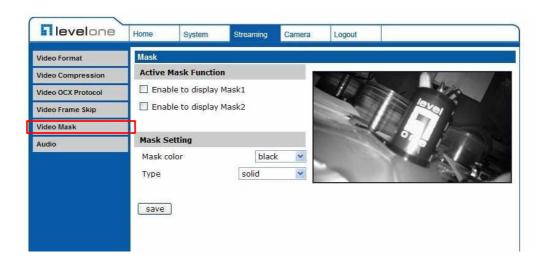

#### **Active Mask Function**

#### Add a Mask

Check a Video Mask checkbox, and a red frame will come out in the Live Video pane at the right side. Use the mouse to drag and drop to adjust the mask's size and place it on the target zone.

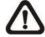

**NOTE:** It is suggested to set the Video Mask twice bigger than the object.

#### Cancel a mask

Uncheck the checkbox of the Video Mask meant to be deleted, and the selected mask will disappear from the Live Video pane instantly.

#### **Mask Setting**

#### Mask color

The selections of Mask color include red, black, white, yellow, green, blue, cyan, and magenta.

#### **Type**

Select to change the mask type as solid or transparent.

# 5.4.6 Audio Mode and Bit Rate Settings

The audio setting page is show as below. In the Audio page, the Administrator can select one transmission mode and audio bit rate.

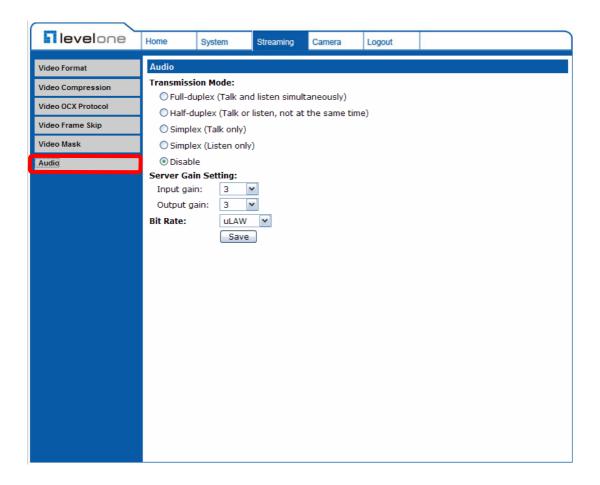

#### **Transmission Mode**

#### Full-duplex (Talk and Listen simultaneously)

In the Full-duplex mode, the local and remote sites can communicate with each other simultaneously, i.e. both sites can speak and be heard at the same time.

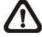

**NOTE:** This option is only available in the Box Camera and Vandal Proof Dome.

#### Half-duplex (Talk or Listen, not at the same time)

In the Half-duplex mode, the local/remote site can only talk or listen to the other site at a time.

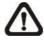

NOTE: This option is only available in the Box Camera and Vandal

Proof Dome.

#### Simplex (Talk only)

In the Talk only Simplex mode, the local/remote site can only talk to the other site.

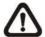

**NOTE:** This option is only available in the Box Camera and Vandal Proof Dome.

#### Simplex (Listen only)

In the Listen only Simplex mode, the local/remote site can only listen to the other site.

#### **Disable**

Select the item to turn off the audio transmission function.

#### Server Gain Setting

Set the audio input/output gain levels for sound amplification. The audio gain values are adjustable from 1 to 6. The sound will be turned off if the audio gain is set to "Mute".

#### **Bit Rate**

Selectable audio transmission bit rate include 16 kbps (G.726), 24 kbps (G.726), 32 kbps (G.726), 40 kbps (G.726), uLAW (G.711) and ALAW (G.711). Both uLAW and ALAW signify 64 kbps but in different compression formats. Higher bit rate will let higher audio quality and require bigger bandwidth.

Click "Save" to confirm the setting.

# 5.5 Camera Settings

The figure below is the camera configuration page. Details of each parameter setting are described in the following subsections.

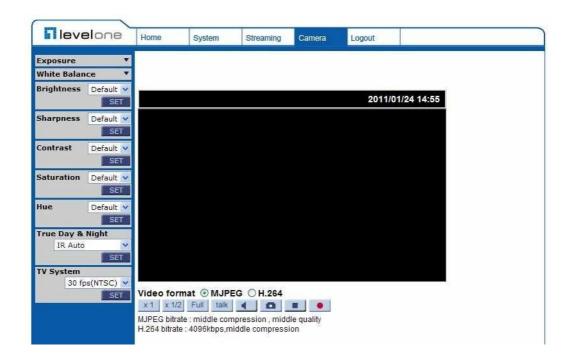

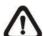

**NOTE:** Camera settings and function buttons will vary depending on the camera model.

# 5.5.1 Exposure Setting

The Exposure pull-down menu is shown as follows:

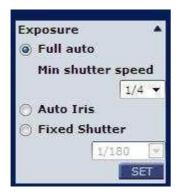

The exposure is the amount of light received by the image sensor and is determined by the width of lens diaphragm opening, the amount of exposure by

the sensor (shutter speed) and other exposure parameters. With this item, users can define how the Auto Exposure function works.

Each exposure mode is specified as follows:

#### **Full Auto Mode**

In this mode, the camera's Shutter Speed, IRIS and AGC (Auto Gain Control) control circuits work together automatically to get consistent video output level. The shutter speed range is from 1 to 1/8 sec. with 4 options. Users could select suitable shutter speed according to the environmental illuminance.

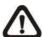

**NOTE:** The minimum shutter speed set in the Full Auto Mode will be applied to **Auto Iris Mode**.

#### **Auto Iris**

In this mode, the exposure gives priority to the auto iris. Shutter speed and AGC circuit will function automatically in cooperating with IRIS to get consistent exposure output.

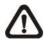

**NOTE:** The minimum shutter speed will vary depending on the setting in **Full Auto Mode**.

#### **Fixed Shutter Mode**

In this mode, fixed shutter speed could be selected from the dropdown menu. The shutter speed range is from 1/10000 to 1 sec. with 19 options. Users could select suitable shutter speed according to the environmental illumination.

# 5.5.2 White Balance Setting

The White Balance pull-down menu is shown as follows:

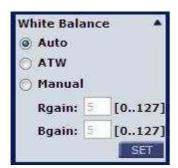

A camera needs to find reference color temperature, which is a way of

measuring the quality of a light source, for calculating all the other colors. The unit for measuring this ratio is in degree Kelvin (K). Users can select one of the White Balance Control modes according to the operating environment. The following table shows the color temperature of some light sources for reference.

| Light Sources          | Color Temperature in K |
|------------------------|------------------------|
| Cloudy Sky             | 6,000 to 8,000         |
| Noon Sun and Clear Sky | 6,500                  |
| Household Lighting     | 2,500 to 3,000         |
| 75-watt Bulb           | 2,820                  |
| Candle Flame           | 1,200 to 1,500         |

#### **Auto Mode**

The Auto Balance White mode is suitable for environment with light source having color temperature ranging from 2700 ~ 7600K.

#### **ATW Mode** (Auto Tracking White Balance)

With Auto Tracking White Balance function, the white balance in a scene will be automatically adjusted while temperature color is changing. The ATW Mode is suitable for environment with a wider range of lighting conditions from 2500 ~ 9800K.

#### **Manual Mode**

In this mode, users can change the White Balance value manually. Users can select a number between 0 ~127 of "Rgain/ Bgain" item to gain the red/ blue illuminant on the Live Video Pane. Press <SET> to confirm the new setting.

# 5.5.3 Brightness Setting

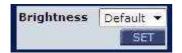

Users can adjust the image's brightness by adjusting the item. To increase video brightness, select a bigger number. Press <SET> to confirm the new setting.

# 5.5.4 Sharpness Setting

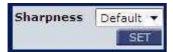

Increasing the sharpness level can make the image looked sharper; especially enhance the object's edge. Press <SET> to confirm the new setting.

# 5.5.5 Contrast Setting

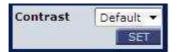

Camera image contrast level is adjustable; please select ranging from -6 to +19. Press <SET> to confirm the new setting.

# 5.5.6 Saturation Setting

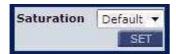

Camera image saturation level is adjustable; please select ranging from -6 to +19. Press <SET> to confirm the new setting.

# 5.5.7 Hue Setting

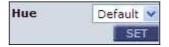

Camera image hue level is adjustable; please select ranging from -12 to +13. Press <SET> to confirm the new setting.

## 5.5.8 IR Function

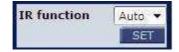

With the IR cut filter, the Dome Camera can still catch clear image at night time

or in low light conditions. Press <SET> to confirm the new setting.

# 5.5.9 TV System Setup

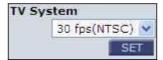

Select the video format that matches the present TV system.

# 5.6 Logout

Press the tab "Logout" in the top of the page, and the login window will pop up. This enables login with another user name.

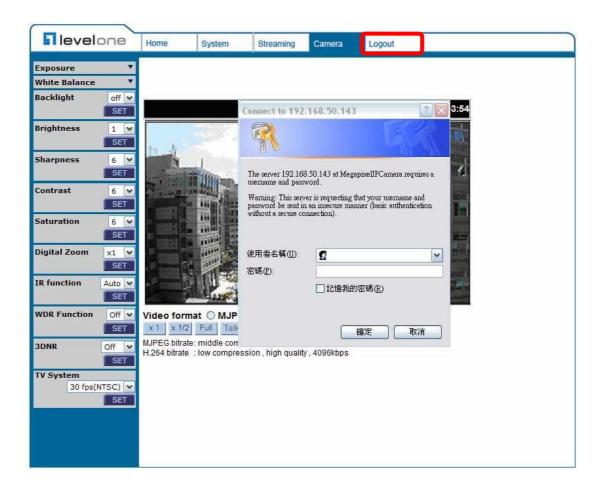

# **Appendix A: Technical Specifications**

| Camera               |                   | Full                            | I HD                           |
|----------------------|-------------------|---------------------------------|--------------------------------|
| Image Sensor         |                   | 1/2.7" Progressive CMOS         |                                |
| Effective Pixels     |                   | 1920(H) x 1080(V)               |                                |
| Minimum Illumination |                   | B/W: 0 lux (IR LED on)          |                                |
| Shutter Speed        |                   | 1~ 1/10000 sec.                 |                                |
| White Balance        |                   | Manual / A                      | AWB/ ATW                       |
| Lens                 |                   |                                 |                                |
| Lens Type            | Board lens        | F 1.5 / f = 4 mm                |                                |
| Operation            | •                 |                                 |                                |
| Video Compression    |                   | H.264/ MJPEG                    |                                |
| Video Streaming      |                   | Simultaneous                    | H.264 + MJPEG<br>H.264 + H.264 |
|                      | H.264             | HD 1080p/ HD 720p/ SX0          | GA/ D1/ VGA/ QVGA/ CIF         |
| Resolution           | MJPEG             | HD 1080p/ HD 720p/ SX0          | GA/ D1/ VGA/ QVGA/ CIF         |
| F 5.                 | ,                 | 1920x1080@15fps;1280x720@30fps; |                                |
| Frame Rate           |                   | 640x480 @30fps ; 320x240 @30fps |                                |
|                      | Brightness        | Manual                          |                                |
|                      | Exposure          | Auto / Manual                   |                                |
|                      | Sharpness         | Manual                          |                                |
|                      | Contrast          | Manual                          |                                |
|                      | White Balance     | Auto / Manual                   |                                |
| Image Setting        | Saturation        | Manual                          |                                |
| Image Setting        | Hue               | Manual                          |                                |
|                      | Digital Zoom      | Support                         |                                |
|                      | Motion detection  | On/Off                          |                                |
|                      | Privacy Mask      | Support                         |                                |
|                      | Privacy Mask Type | Transparent, Color              |                                |
|                      | ICR               | Auto/ On/ Off                   |                                |
| Audio                | Two-way Audio     | Line out, Line in/ mic in       |                                |
|                      | Compression       | G.711/G.726                     |                                |
| Alarm                | Input             | 5V 10kΩ pull up                 |                                |
| Alarm                | Output            | Photo Relay Output 300V DC/AC   |                                |
| Event Notification   |                   | HTTP, FTP, SMTP                 |                                |
| Network              |                   |                                 |                                |

| Interface             |                  | 10/100Mbps Ethernet (RJ-45)                               |  |
|-----------------------|------------------|-----------------------------------------------------------|--|
| Protocol              |                  | IPv4, TCP/IP, UDP, RTP, RTSP, HTTP, ICMP,FTP, SMTP, DHCP, |  |
|                       |                  | PPPoE, UPnP, IGMP and ONVIF                               |  |
| Password Levels       |                  | User and Administrator                                    |  |
| Security              |                  | HTTPS, IP Filter, IEEE 802.1X                             |  |
| Internet Browser      |                  | Internet Explorer (6.0+), Chrome, Firefox, Safari         |  |
| User Account          |                  | 20                                                        |  |
| Mechanical            |                  |                                                           |  |
| Built-in IR           | Working distance | up to 30m                                                 |  |
| Illuminator           | Wavelength       | 850nm                                                     |  |
| (Optional)            | Number of LEDs   | 23                                                        |  |
|                       | Power            | TBD: 3 pins terminal block                                |  |
|                       | Ethernet         | RJ-45                                                     |  |
|                       | Micro SD         | SDHC support                                              |  |
| Connectors            | Audio Out        | Female Stereo phone jack, ø 3.5 mm                        |  |
|                       | Mic In/ Line In  | Female Stereo phone jack, ø 3.5 mm                        |  |
|                       | Analog Video     | 1.0 Vp-p / 75 Ω, BNC                                      |  |
|                       | Alarm In/ Out    | TBD: 4 pin terminal block                                 |  |
| LED Indicator         |                  | Power, Link, ACT                                          |  |
| General               |                  |                                                           |  |
| Operating Temperature |                  | -10℃ ~ 50℃ (14 <b>뚜</b> ~ 122 <b>뚜</b> )                  |  |
|                       |                  | Humidity: 10% to 90%, no condensation                     |  |
| Power Source          |                  | DC12V/ AC24V/ PoE                                         |  |
| Power Consumption     |                  | System: 5.5W                                              |  |
|                       |                  | (Built-in IR Illuminator: +3.4W, Motorized Lens: +3.6W)   |  |
| Weatherproof Standard |                  | IP66                                                      |  |
| Regulatory            |                  | CE, FCC, RoHS Compliant                                   |  |
| Dimension             |                  | 0 84 x 180 mm (0 3.3 x 7.1 inches)                        |  |
|                       |                  | w/ Sunshield: 0 84 x 193 mm (0 3.3 x 7.6 inches)          |  |
| Weight                |                  | 0.94 kg (2.07 lbs)                                        |  |

# **Appendix B: Internet Security Settings**

If ActiveX control installation is blocked, please either set Internet security level to default or change ActiveX controls and plug-ins settings.

#### **Internet Security Level: Default**

- **Step 1:** Start the Internet Explorer (IE).
- Step 2: Select < Tools> from the main menu of the browser. Then Click < Internet Options>.

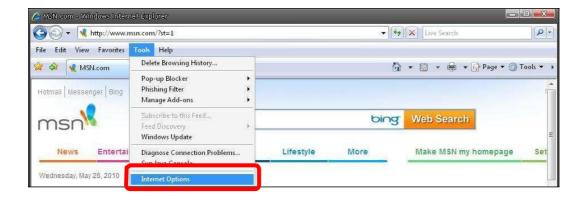

**Step 3:** Click the <Security> tab, and select <Internet>.

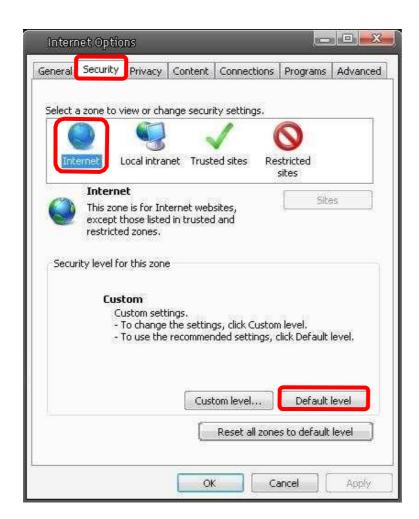

**Step 4:** Down the page, press "Default Level" (see the figure above) and click "OK" to confirm the setting. Close the browser window, and open a new one later when accessing the IP Camera.

#### **ActiveX Controls and Plug-ins Settings**

- **Step 1~3:** Refer to the previous section above.
- **Step 4:** Down the page, press "Custom Level" (see the figure below) to change ActiveX controls and plug-ins settings.

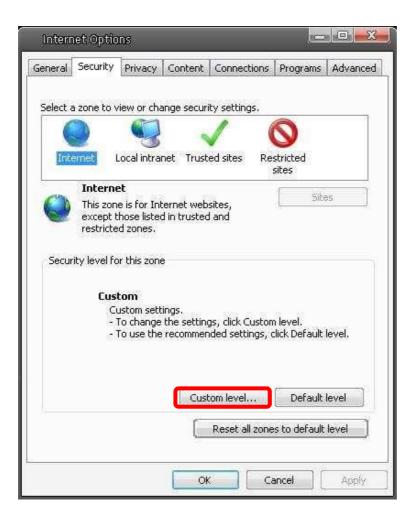

The Security Settings screen is displayed as below:

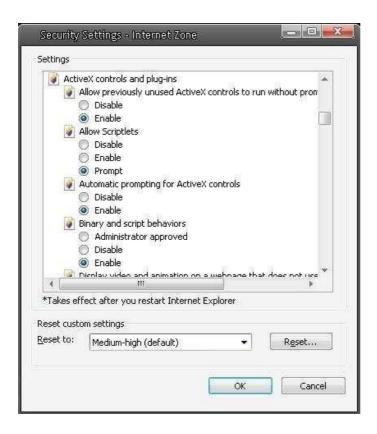

**Step 5:** Under "ActiveX controls and plug-ins", set ALL items (as listed below) to <Enable> or <Prompt>.

# ActiveX controls and plug-ins settings: Automatic prompting for ActiveX controls Binary and scrip behaviors Download signed ActiveX controls Download using ActiveX controls Initialize and script ActiveX not marked as safe Run ActiveX controls and plug-ins Script ActiveX controls marked safe for scripting

- **Step 6:** Click <OK> to accept the settings and close the <Security> screen.
- **Step 7:** Click <OK> to close the Internet Options screen.
- **Step 8:** Close the browser window, and restart a new one later for accessing the IP Camera.

# **Appendix C: DC Viewer Download Procedure**

The procedure of DC Viewer software download is specified as follows.

Step 1: In the DC Viewer installation page, click "Next" for starting installing.

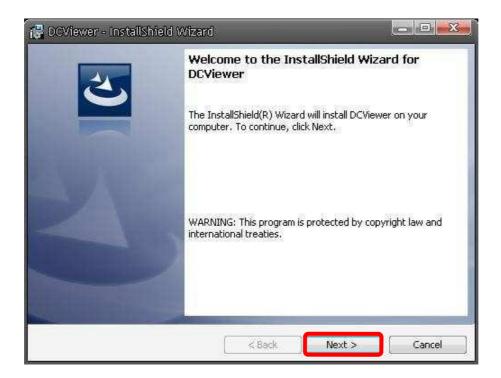

**Step 2:** Setup starts. Please wait for a while until the loading bar runs out.

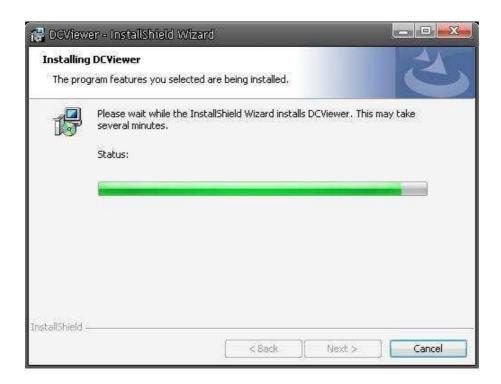

**Step 3:** Click "Finish" to close the DC Viewer installation page.

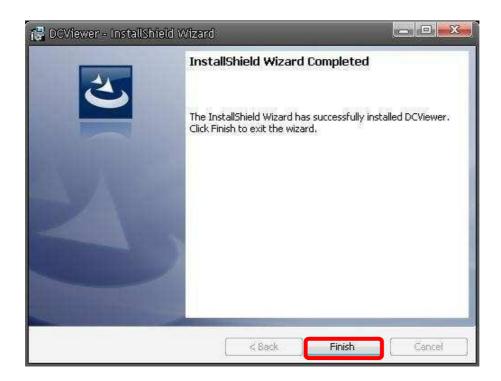

Then, the IP Camera's Home page will display as follows:

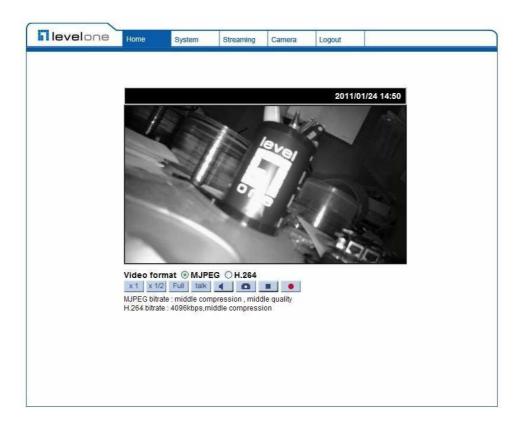

# **Appendix D: Install UPnP Components**

Please follow the instructions below to install UPnP components.

**Step 1:** Go to "Start", click on "Control Panel", and then double click "Add or Remove Programs".

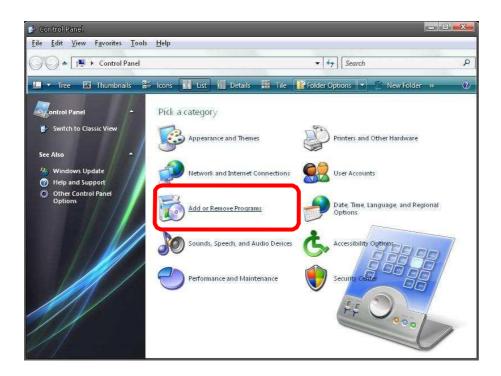

**Step 2:** Click on "Add/Remove Windows Components" in the Add or Remove Programs page..

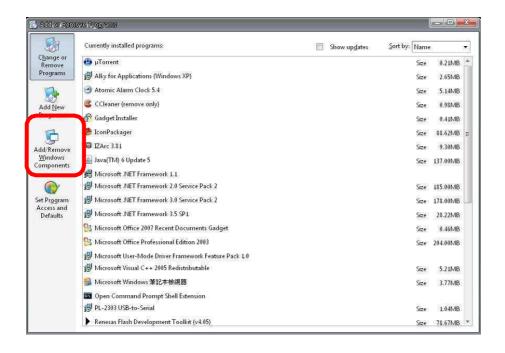

**Step 3:** Select "Networking Services" from the Components list in the Windows Components Wizard window, and then click "Details".

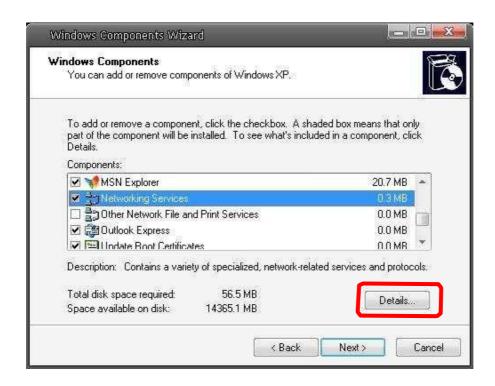

**Step 4:** Select "UPnP User Interface" in the Networking Services' subcomponents list and then click "OK".

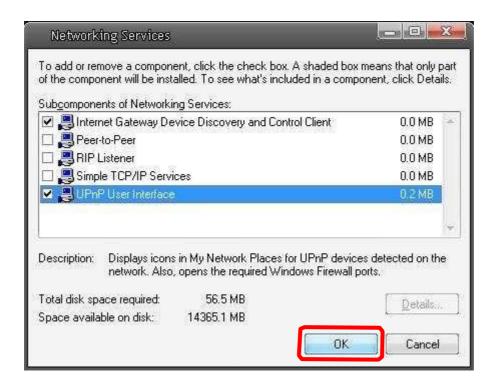

**Step 5:** Click "Next" in the Windows Components Wizard page.

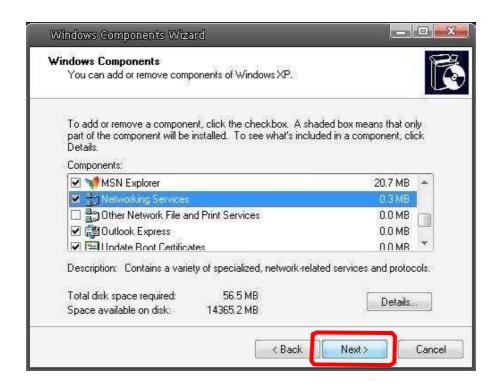

Step 6: Click "Finish" to complete installation.

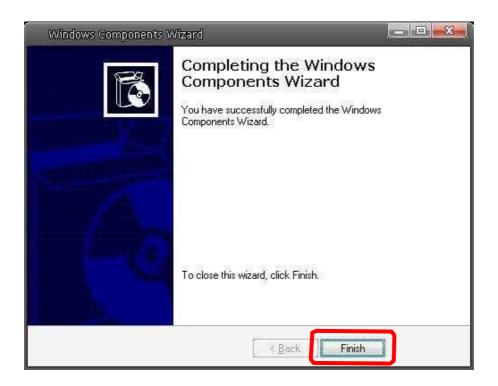